# com in

# Dokumentation Personal-Manager Entwicklung

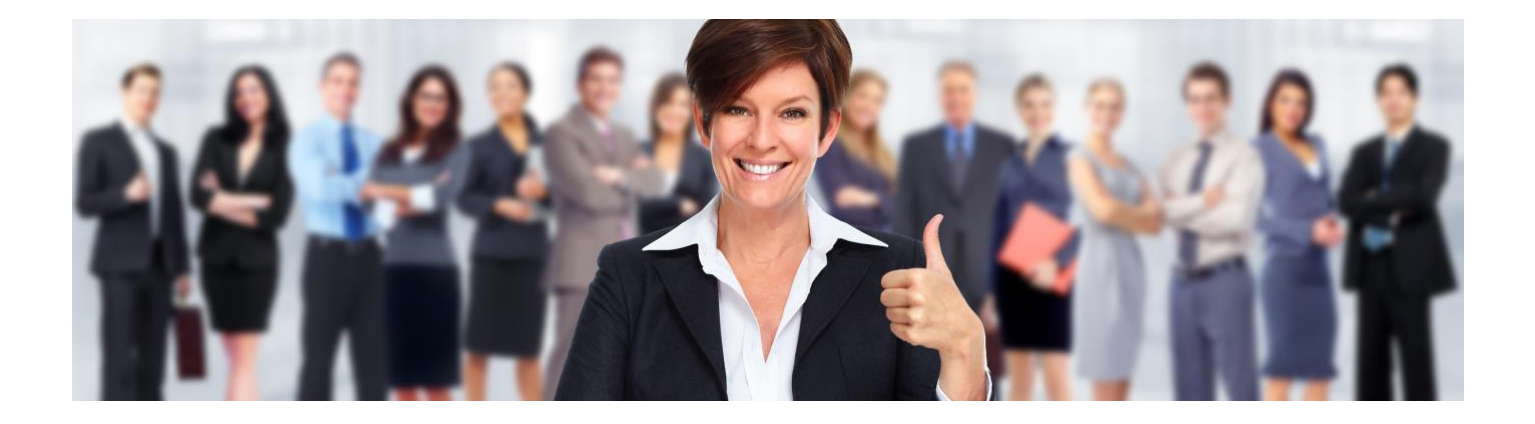

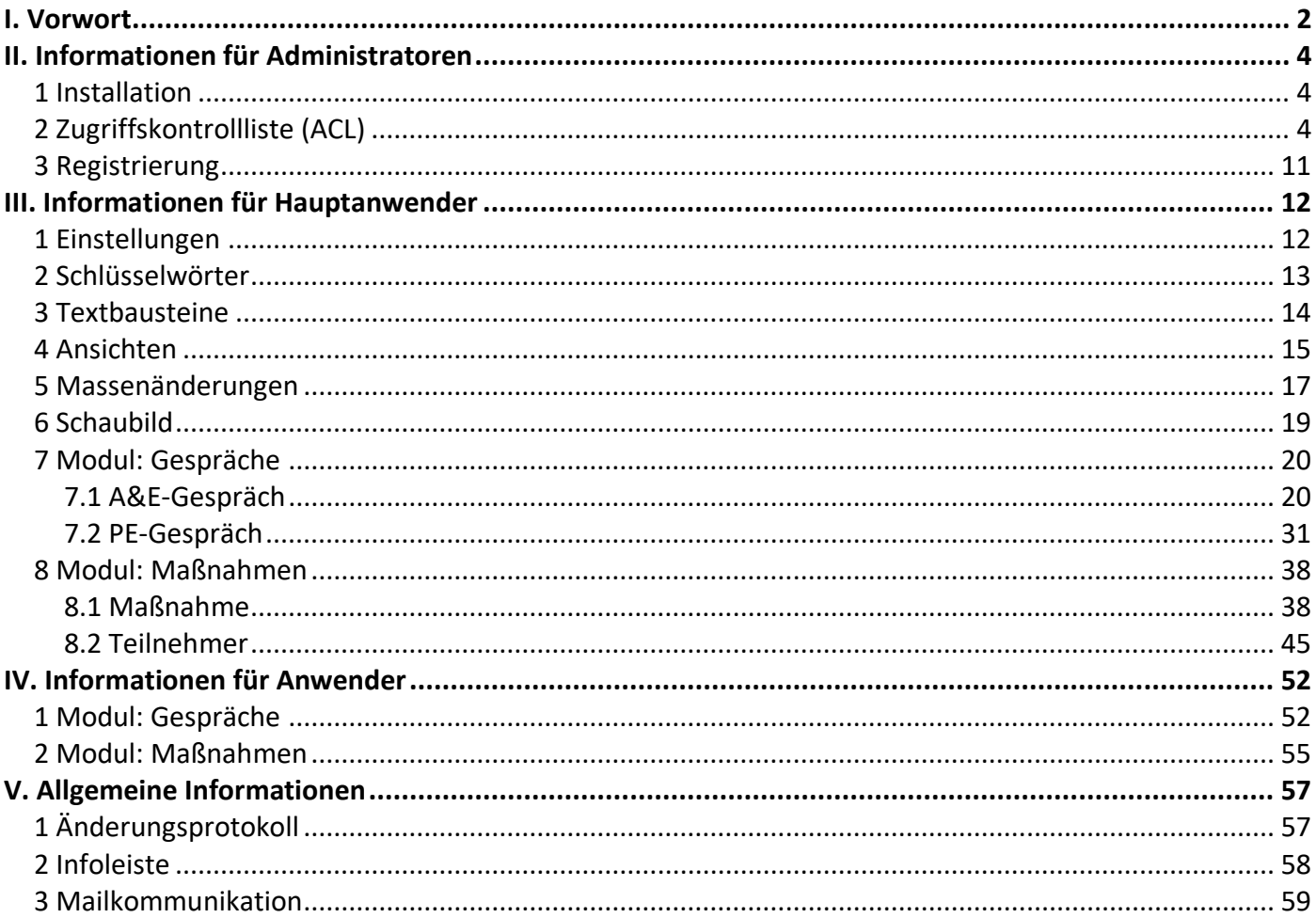

# <span id="page-1-0"></span>I. Vorwort

### Anwenderbezeichnungen

In dieser Dokumentation werden einheitliche Anwenderbezeichnungen verwendet. Diese sollen hier nochmals deutlich voneinander abgegrenzt bzw. unterschieden werden...

#### Administratoren

Mit **Administratoren** sind **IT-Mitarbeiter** gemeint, wie zum Beispiel **Notes-Administratoren**.

#### Hauptanwender

Mit **Hauptanwender** sind Mitarbeiter (z.B. aus Personal) gemeint, die für den **Personal-Manager Entwicklung** oder bestimmte Module verantwortlich sind. Die **Hauptanwender** können z.B. **Einstellungen** definieren, **Schlüsselwörter** vorgeben, **Maßnahmen** erstellen und vieles mehr.

#### Anwender

Mit **Anwender** sind alle Mitarbeiter Ihres Unternehmens gemeint.

Die Anwenderbezeichnungen werden geschlechtsunspezifisch verwendet, dies erfolgt aus Gründen der Lesbarkeit und beinhaltet weder Ausschluss noch Wertung.

#### Dokumentation

Die Dokumentation wurde mit großer Sorgfalt erstellt und geprüft. Trotzdem können Fehler nicht vollkommen ausgeschlossen werden. com in kann für fehlerhafte Angaben und deren Folgen weder eine juristische noch irgendeine sonstige Haftung übernehmen.

Alle Rechte vorbehalten. Kein Teil des Werkes darf in irgendeiner Form (Druck, Fotokopie, Mikrofilm oder einem anderen Verfahren) ohne schriftliche Genehmigung des Herausgebers reproduziert oder unter Verwendung elektronischer Systeme verarbeitet, vervielfältigt oder übertragen werden.

#### Demoversion

Wenn Sie nur eine Demoversion besitzen, können Sie maximal 20 Dokumente erfassen. Für den produktiven Einsatz in Ihrem Unternehmen müssen Sie den Lizenzkey erwerben.

Mehr Informationen -> [www.comin-systems.de](http://www.comin-systems.de/)

# Support & Updates

Wenn Sie dauerhaften **Support <sup>1</sup>** und **kostenlose Updates** wünschen, können Sie im Internet unter [www.comin-systems.de/bestellung](http://www.comin-systems.de/bestellung) das Dienstleistungsprodukt **Softwarepflege** buchen.

Wenn Sie Ihre Fragen oder Probleme einfach in Worte fassen können, dann empfehlen wir die Kontaktaufnahme per Mail, ansonsten dürfen Sie gerne auch anrufen. In jedem Fall werden wir Ihre Anfrage schnellstmöglich bearbeiten.

#### **Kontaktmöglichkeiten**

- per Mail: [info@comin-systems.de](mailto:info@comin-systems.de)
- per Web: [www.comin-systems.de](http://www.comin-systems.de/)
- per Telefon: 07564 935017

**<sup>1</sup>** die Supportleistung beschränkt sich auf Mitarbeiter aus dem Fach- oder IT-Bereich

# <span id="page-3-0"></span>II. Informationen für Administratoren

# <span id="page-3-1"></span>1 Installation

Unter Notes gestaltet sich die **Installation** sehr einfach...

- 1. kopieren Sie die Anwendung auf Ihren Notes-Server in das Data-Verzeichnis
- 2. danach können Sie die Anwendung in Notes öffnen

# <span id="page-3-2"></span>2 Zugriffskontrollliste (ACL)

Legen Sie fest, wer welche Rechte in der Anwendung haben soll. Tragen Sie wenn möglich Benutzergruppen anstelle von Personen in der Zugriffskontrollliste (ACL) ein. Verwenden Sie entweder vorhandene Gruppen oder legen Sie sich entsprechende Gruppen in Ihrem Adressbuch an.

# vorhandene Rollen

Die vorhandenen Rollen ergänzen die Zugriffsberechtigung um folgende Funktionen...

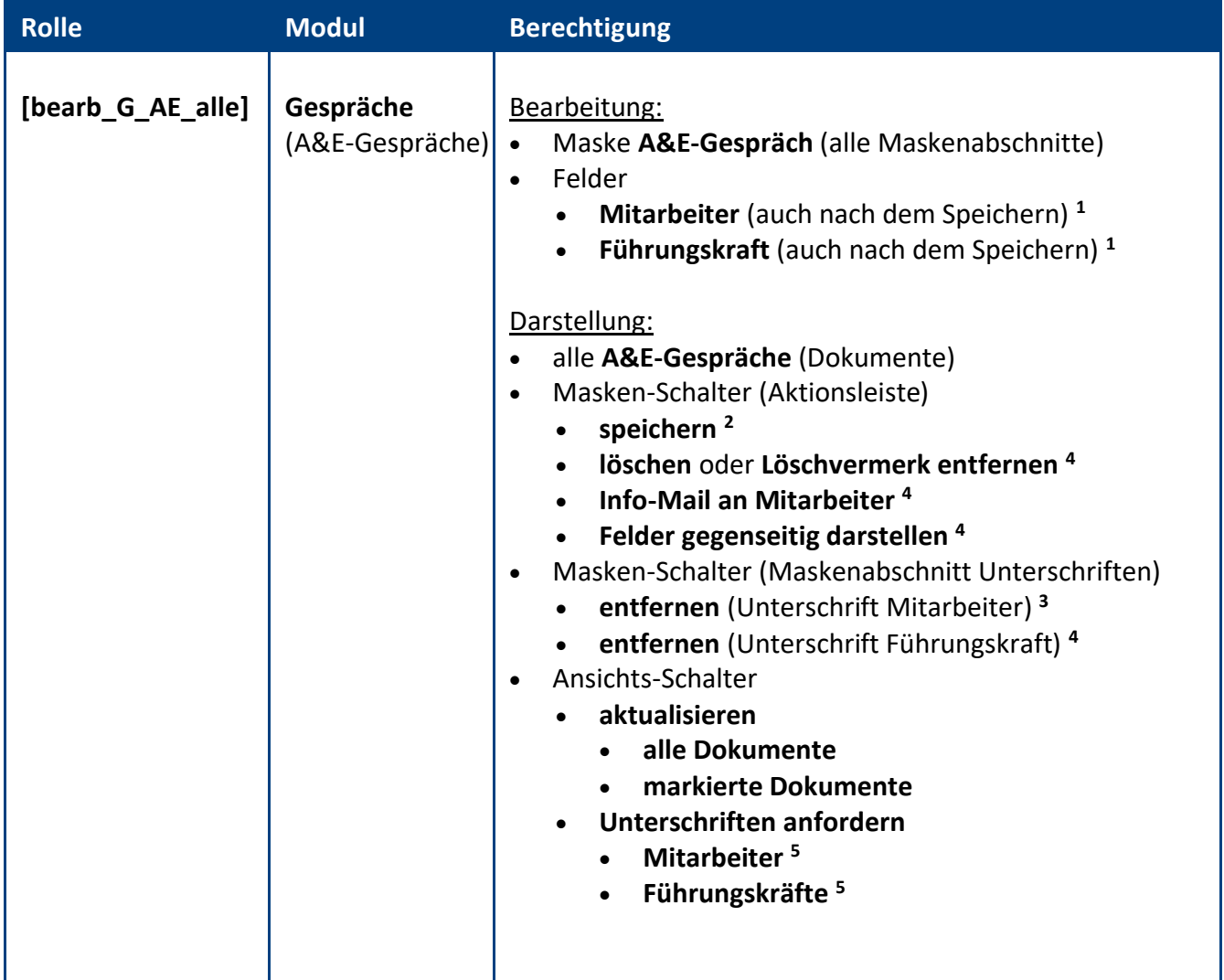

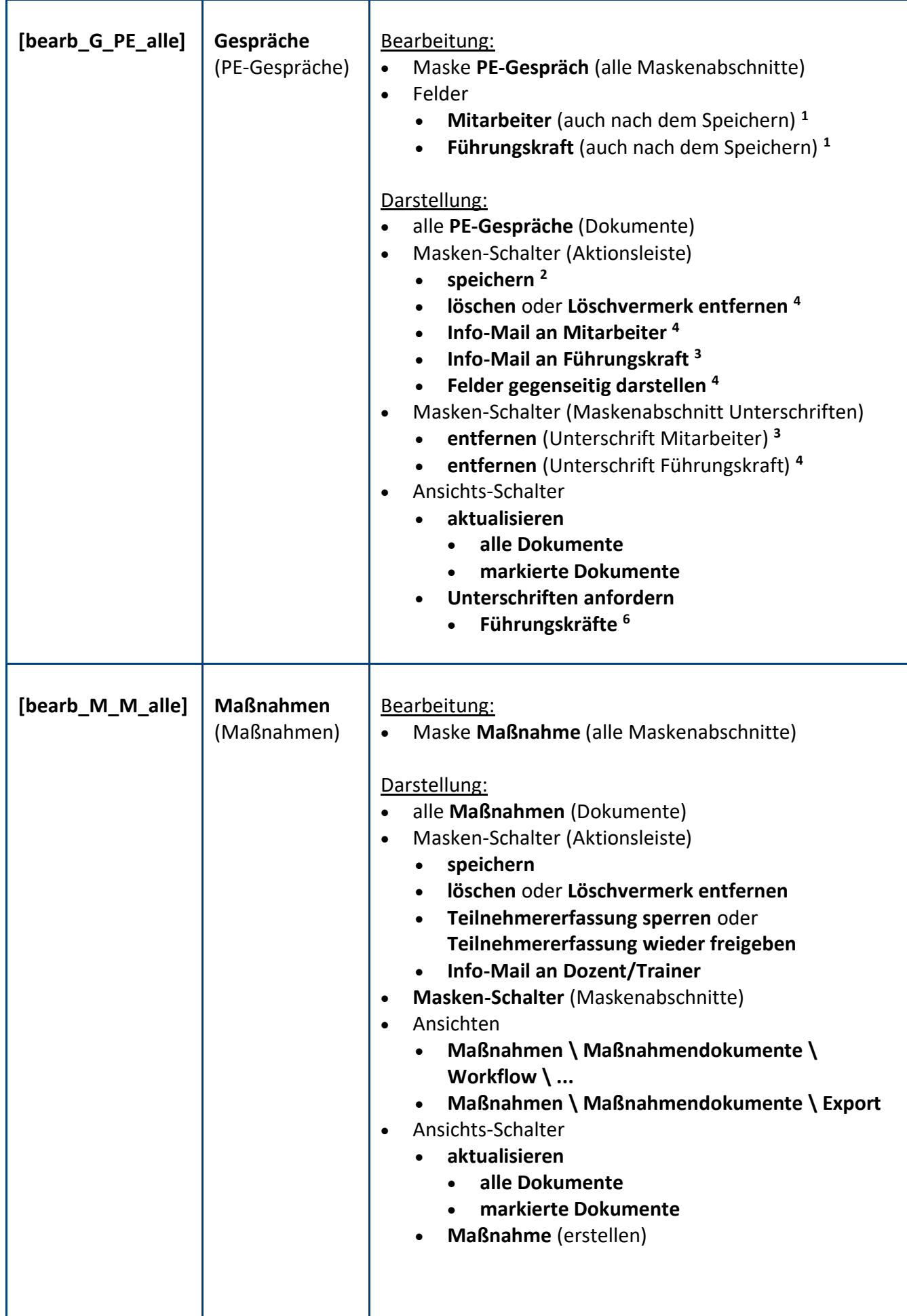

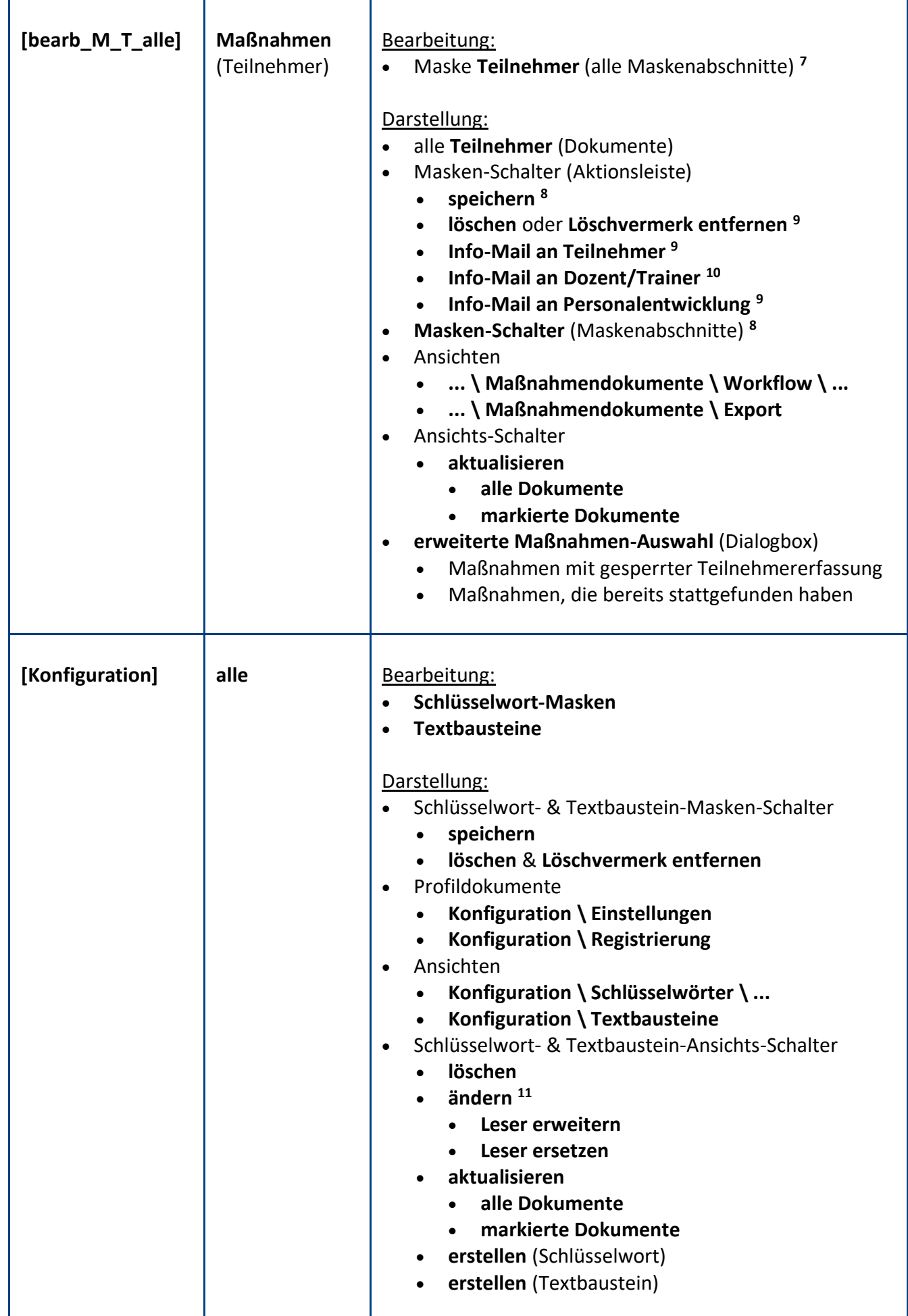

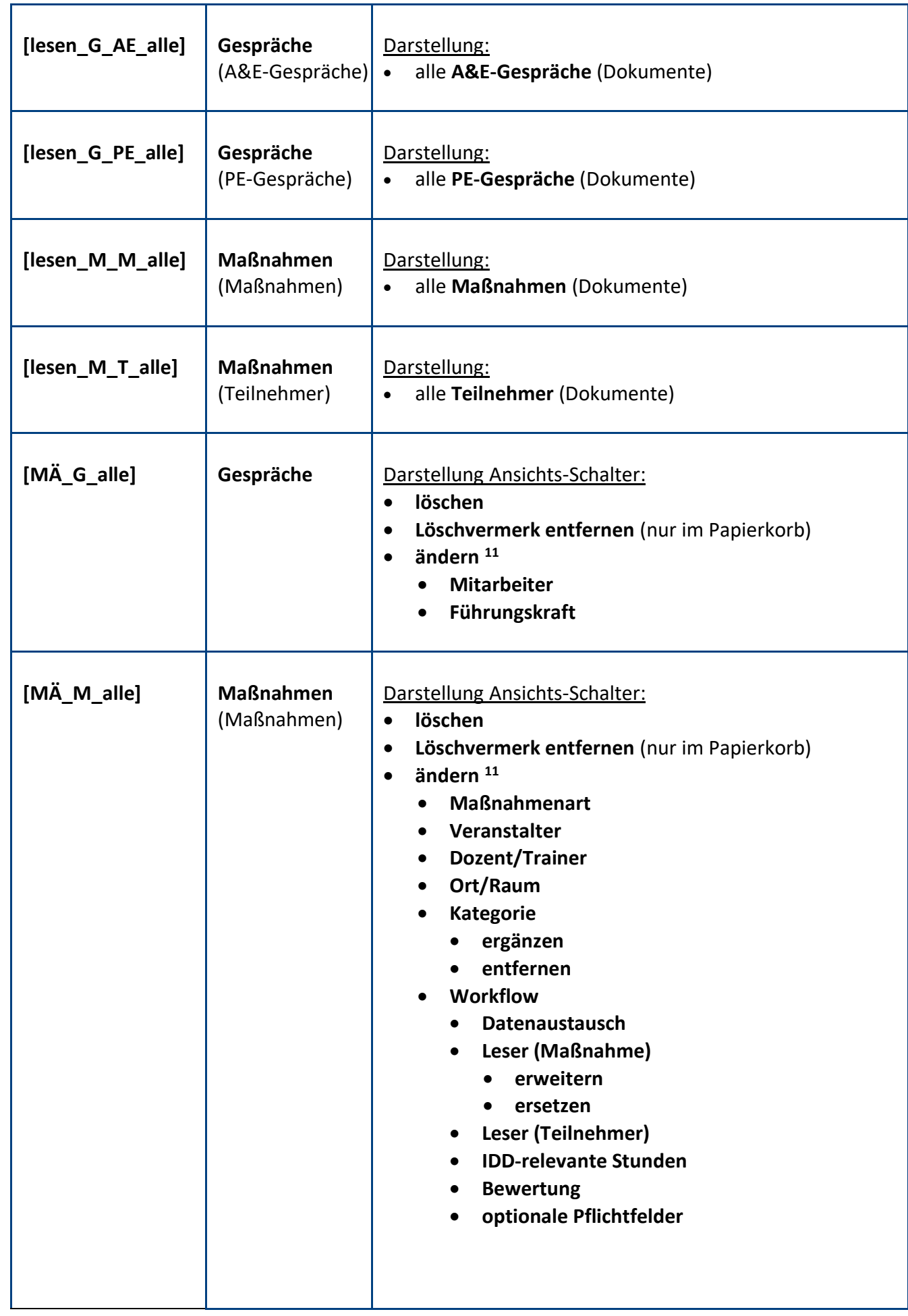

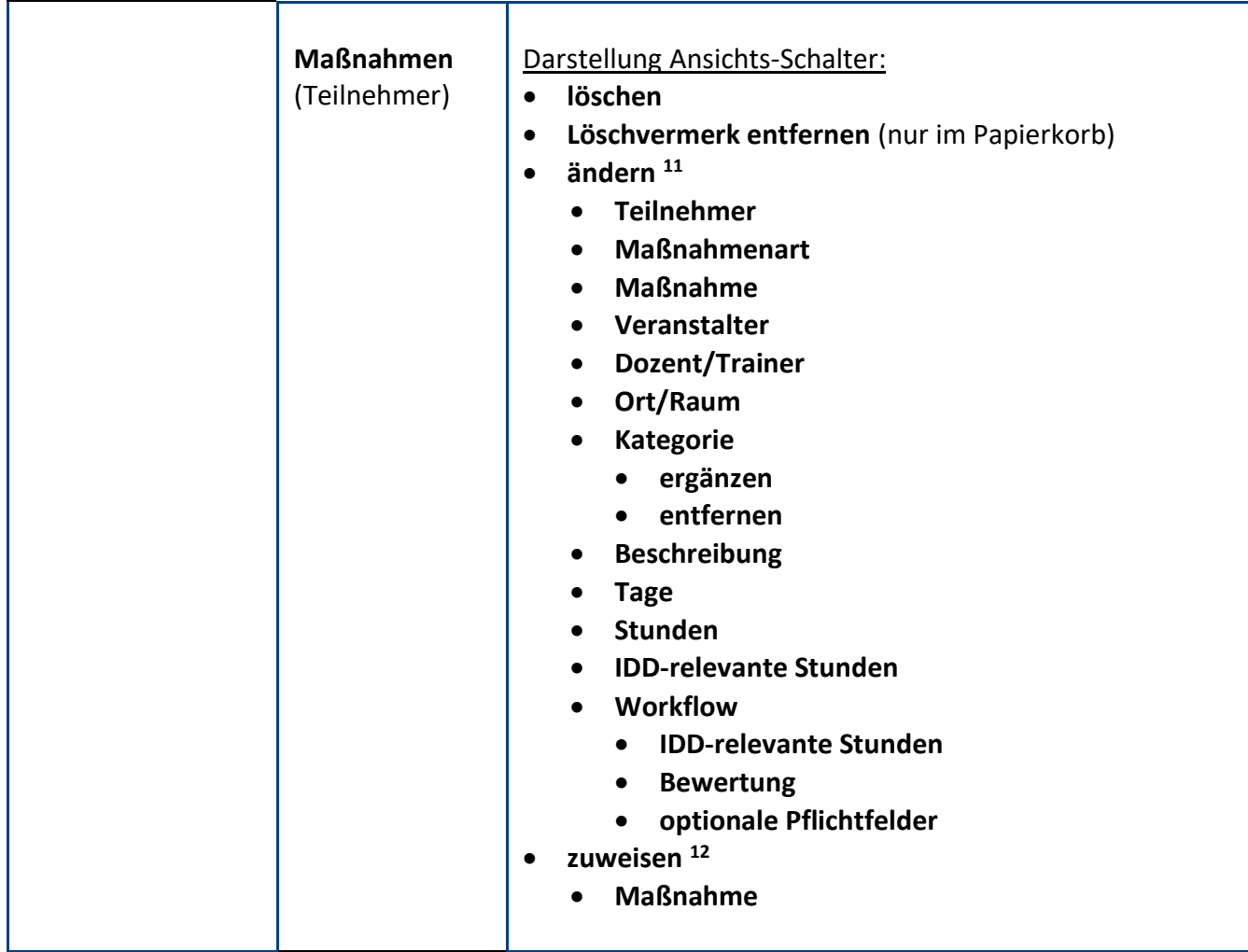

**<sup>1</sup>** nachdem das Dokument **gespeichert** wurde, können die Felder vom **Mitarbeiter** und der **Führungskraft** nicht mehr verändert werden

- **<sup>2</sup>** dieser **Schalter** steht auch dem **Mitarbeiter** und der **Führungskraft** zur Verfügung
- **<sup>3</sup>** dieser **Schalter** steht auch dem **Mitarbeiter** zur Verfügung
- **<sup>4</sup>** dieser **Schalter** steht auch der **Führungskraft** zur Verfügung

**<sup>5</sup>** diese **Schalter** stehen nur in der Ansicht **Gespräche \ A&E-Gespräche \ Unterschriften anfordern** zur Verfügung

**<sup>6</sup>** diese **Schalter** stehen nur in der Ansicht **Gespräche \ PE-Gespräche \ Unterschriften anfordern** zur Verfügung

**<sup>7</sup>** die **Teilnehmerdokumente** können bis **6 Monate** nach dem **Termin** auch von folgenden **Anwendern** bearbeitet werden...

- **Ersteller** des Dokuments

- Anwender aus dem Feld **Teilnehmer**
- Anwender aus dem Feld **Dozent/Trainer**
- **<sup>8</sup>** dieser **Schalter** steht auch dem **Ersteller**, **Teilnehmer** und **Dozent/Trainer** zur Verfügung

**<sup>9</sup>** dieser **Schalter** steht auch dem **Ersteller** und **Dozent/Trainer** zur Verfügung

**<sup>10</sup>** dieser **Schalter** steht auch dem **Ersteller** und **Teilnehmer** zur Verfügung

**<sup>11</sup>** mit diesen **Ansichts-Schaltern** kann das entsprechende **Feld** per **Massenänderung** in allen markierten Dokumenten **geändert** werden

**<sup>12</sup>** mit diesem **Ansichts-Schalter** kann allen markierten **Teilnehmerdokumenten** eine **Maßnahme zugewiesen** werden

# **Standardeinstellung**

Die Zugriffskontrollliste (ACL) könnte folgendermaßen aussehen...

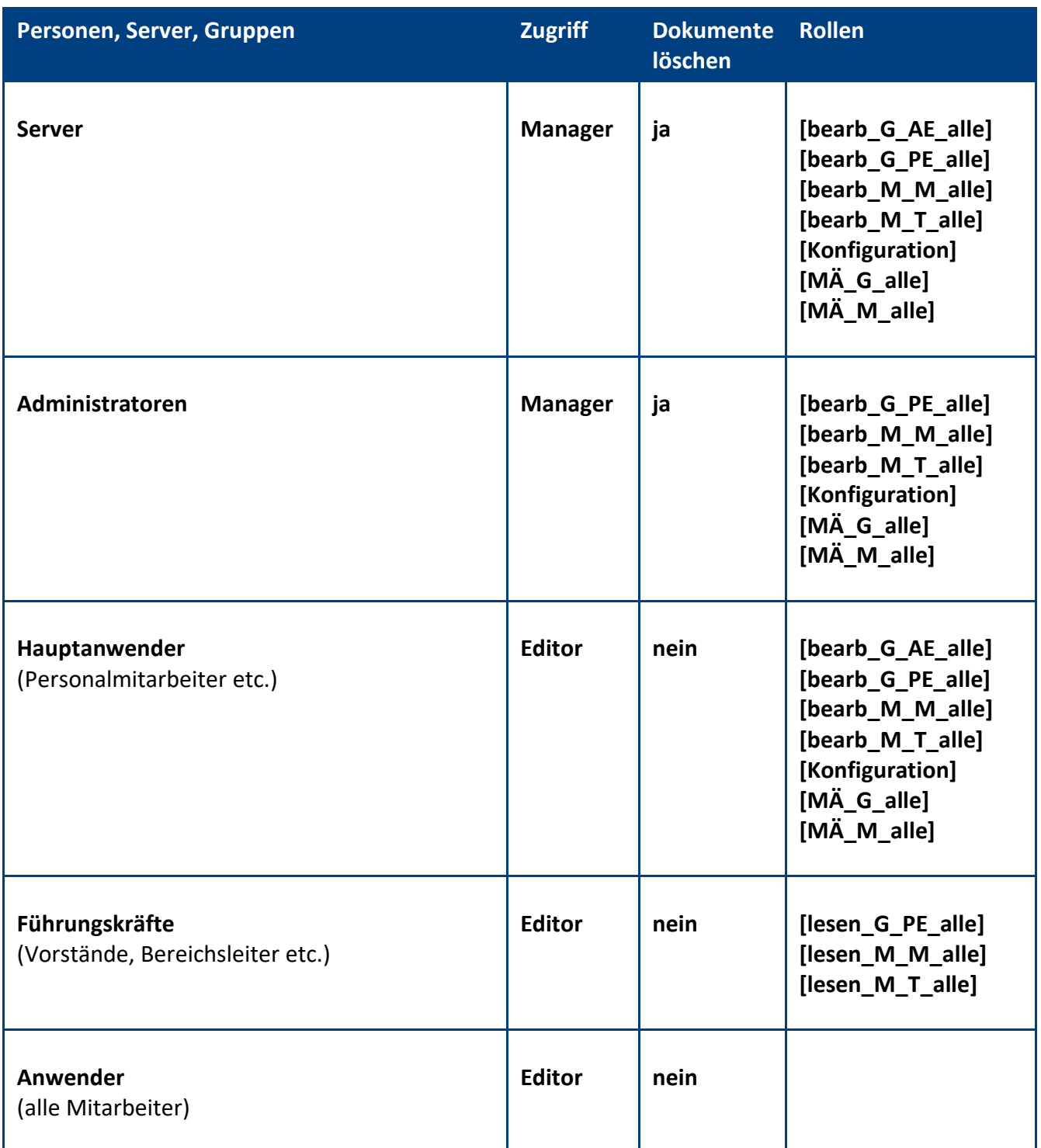

**IIIIIIIIIIIIIIIIIIIIIIIIIIIIIIIIIIIIIIIIIIIIIIIIIIIIIIIIIIIIIIIIIIIIIIIIIIIIIIIIIIIIIIIIIIIIIIIIIIIIIIIIIIIIIIIIIIIIIIIIIIIIIIIIIIIIIIIIIIIIIIIIIIIIIIIIIIIIIIIIIIIIIIIIIIII** © com in Personal-Manager Entwicklung Seite 9

**Empfehlung:** Wenn beim Administrationsprozess **Person umbenennen** (z.B. wegen Heirat) die **Namensfelder** automatisch **aktualisiert** werden sollen, müssen Sie in der **ACL** unter **Erweitert** Ihren **Administrationsserver** eintragen und die Aktion **Alle Namensfelder ändern** auswählen...

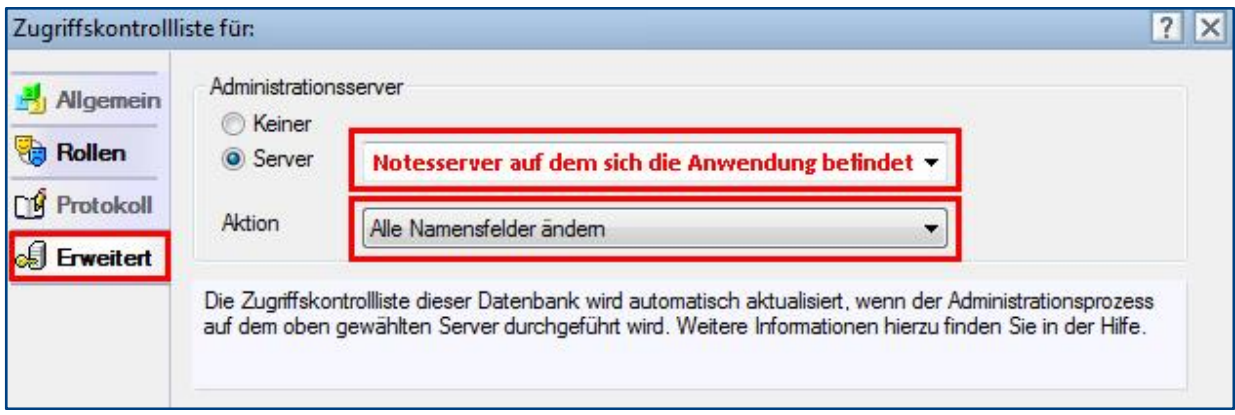

# <span id="page-10-0"></span>3 Registrierung

Damit sich die Anwendung von einer **Demoversion** in eine **Vollversion** umwandelt, müssen Sie den Lizenzkey erwerben.

Die Preisliste und eine Bestellmöglichkeit finden Sie im Internet unter [www.comin-systems.de/bestellung.](http://www.comin-systems.de/bestellung)

Sobald Sie den **Lizenzkey** und **Lizenznehmer** korrekt eingetragen haben, ändert sich der Status von **Demoversion** in **Vollversion** und Sie können mehr als 20 Dokumente erfassen.

### Vorgehensweise: **Lizenzdaten erfassen <sup>1</sup>**

- 1. klicken Sie unter **Konfiguration** auf **Registrierung**
- 2. erfassen Sie Ihre **Lizenzkeys** und tragen Sie Ihre Firmenbezeichnung als **Lizenznehmer** ein
- 3. klicken Sie auf **Lizenzdaten prüfen**
- 4. der Lizenzstatus **Demoversion** wird in **Vollversion** geändert
- 5. klicken Sie oben auf den Masken-Schalter **speichern**

# <span id="page-11-0"></span>III. Informationen für Hauptanwender

# <span id="page-11-1"></span>1 Einstellungen

Im Profildokument **Einstellungen** steht neben jeder Einstellungsmöglichkeit eine Beschreibung zur Verfügung. In dieser Beschreibung erfahren Sie detailliert, wie sich die ausgewählte Einstellung in der Anwendung bzw. im entsprechenden Modul auswirkt.

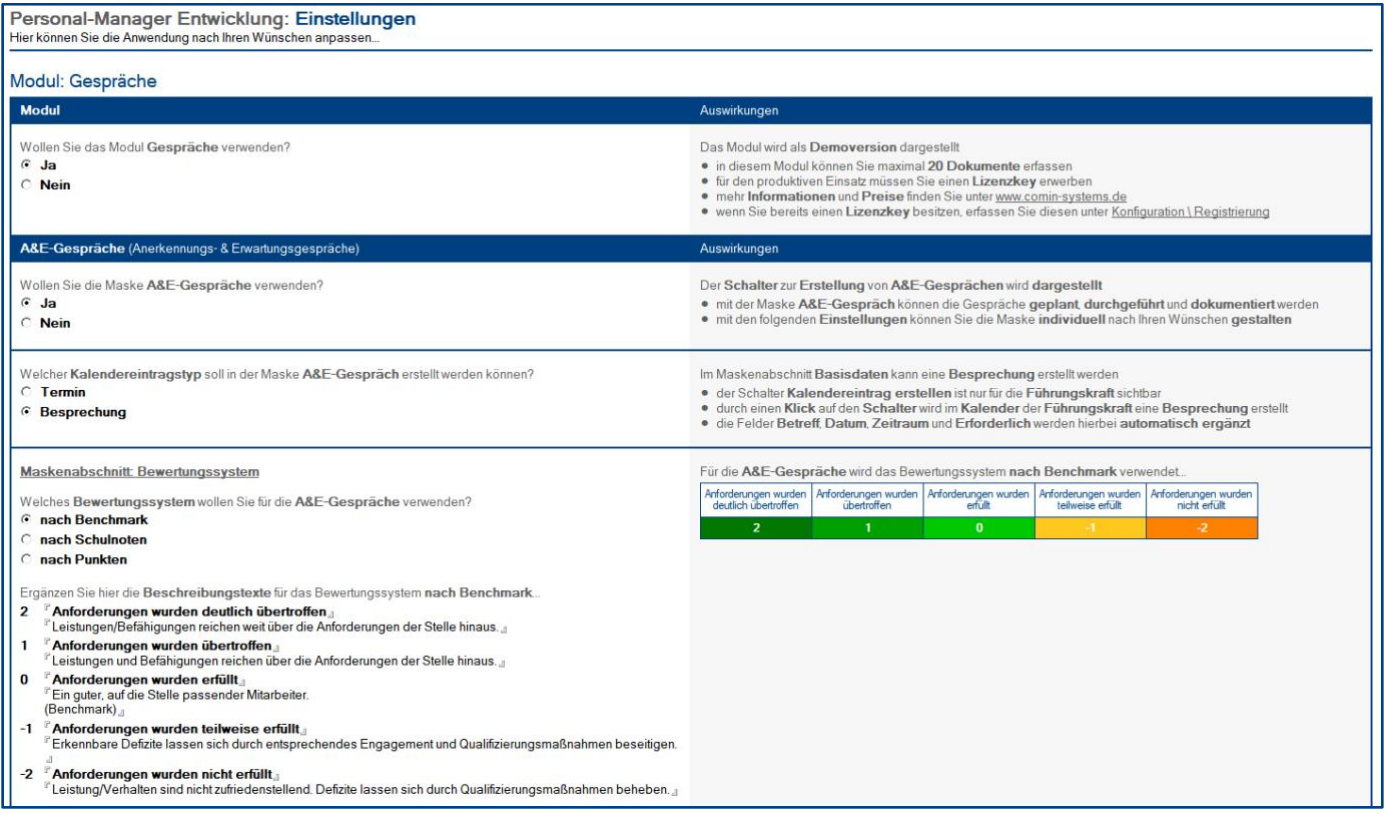

# Vorgehensweise: **Einstellungen bearbeiten <sup>1</sup>**

- 1. klicken Sie unter **Konfiguration** auf **Einstellungen**
- 2. wählen Sie anschließend die gewünschten Einstellungen aus
- 3. klicken Sie oben auf den Masken-Schalter **speichern**

# <span id="page-12-0"></span>2 Schlüsselwörter

Welche Schlüsselwort-Ansichten dargestellt werden, hängt von Ihrer Auswahl in den **Einstellungen** ab.

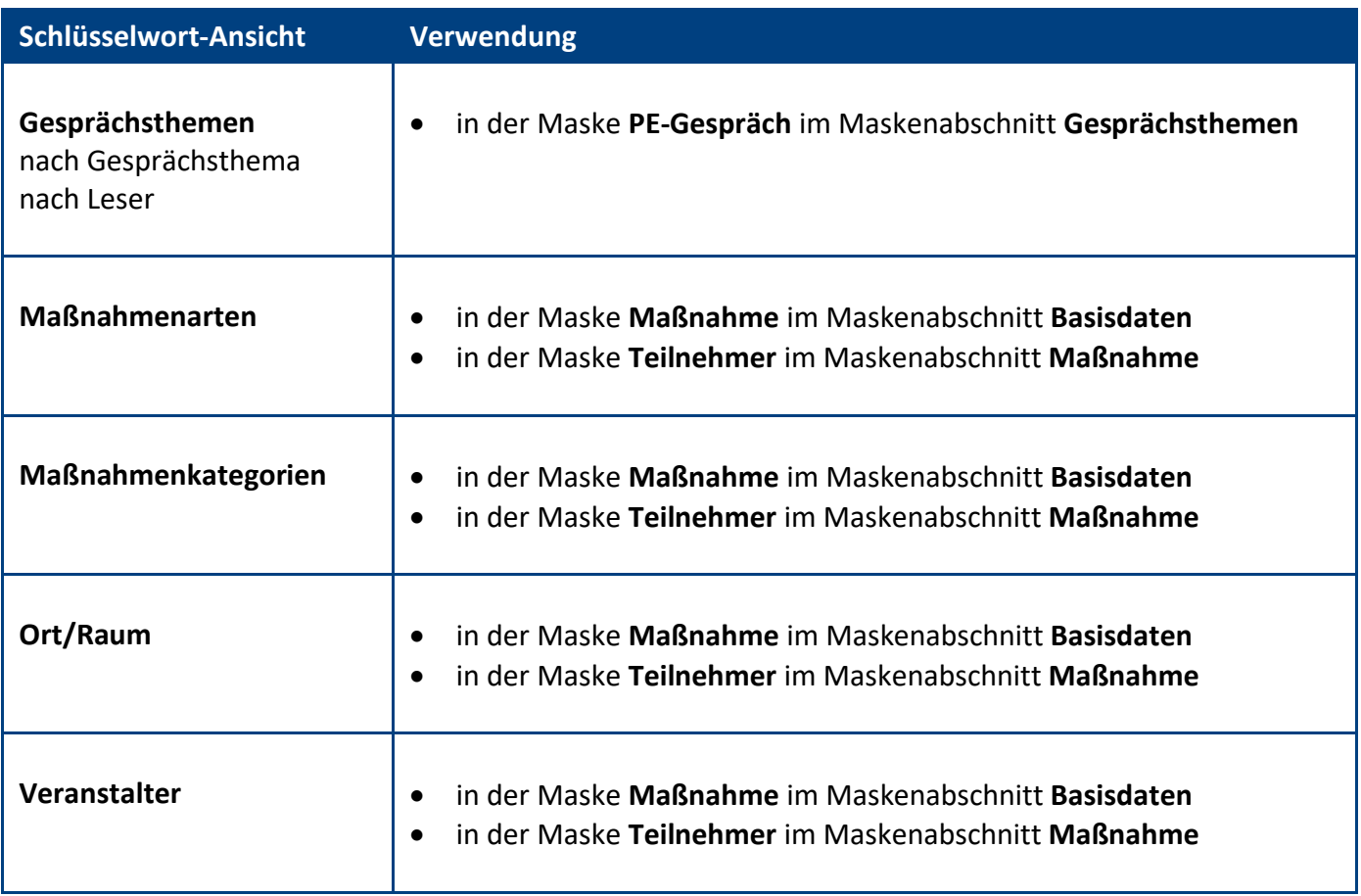

# Vorgehensweise: **Schlüsselwort erstellen <sup>1</sup>**

- 1. klicken Sie unter **Konfiguration** auf **Schlüsselwörter**
- 2. wählen Sie die gewünschte **Schlüsselwort-Ansicht** aus
- 3. klicken Sie oben auf den Ansichts-Schalter **erstellen**
- 4. erfassen Sie die gewünschten **Werte**
- 5. klicken Sie oben auf den Masken-Schalter **speichern**

### Vorgehensweise: **Schlüsselwort löschen <sup>1</sup>**

- 1. öffnen Sie das gewünschte **Schlüsselwort**
- 2. klicken Sie oben auf den Masken-Schalter **löschen**
- 3. das gelöschte Schlüsselwort wird nun im **Papierkorb** dargestellt

# <span id="page-13-0"></span>3 Textbausteine

In der Ansicht **Konfiguration \ Textbausteine** können Sie wiederkehrende Textpassagen, Aufzählungen und Tabellen anlegen. Die **Hauptanwender** können diese **Textbausteine** anschließend in alle **Rich Text Felder** und **Textfelder** der **Maßnahmen** einfügen, zum Beispiel in die Felder **Beschreibung** oder **Anhänge**.

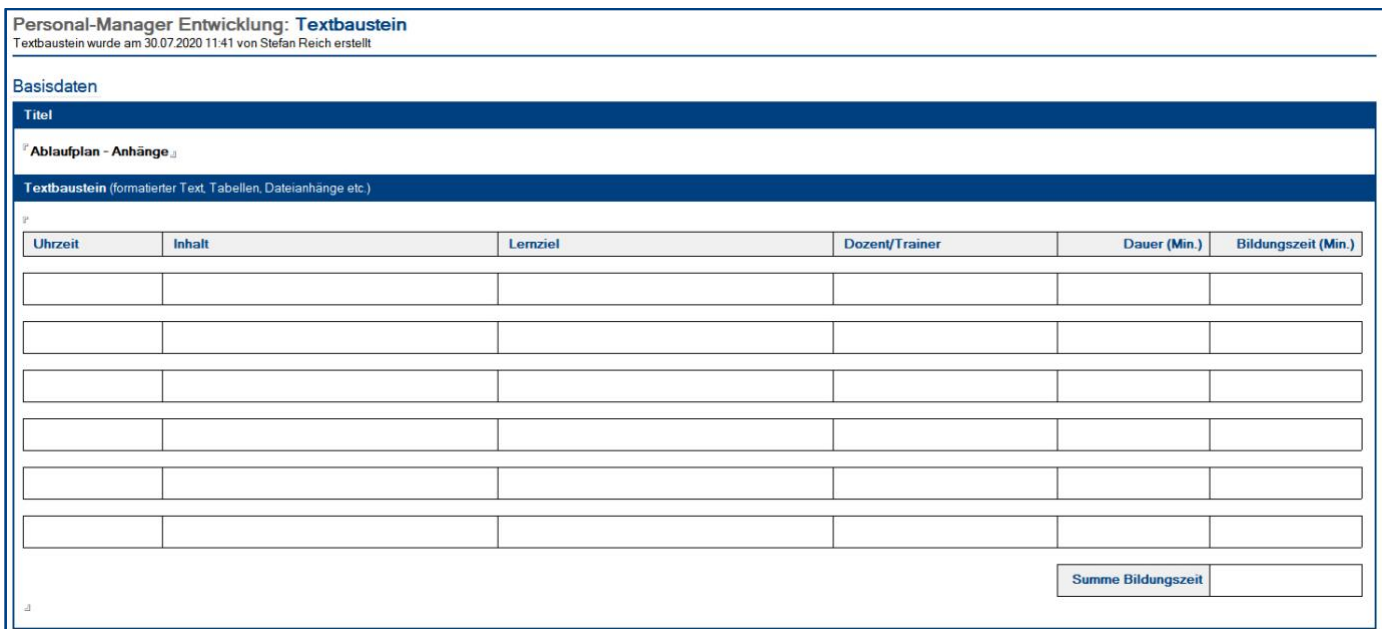

#### Vorgehensweise: **Textbaustein erstellen <sup>1</sup>**

- 1. wählen Sie unter **Konfiguration** die Ansicht **Textbausteine** aus
- 2. klicken Sie oben auf den Ansichts-Schalter **erstellen**
- 3. erfassen Sie einen aussagekräftigen **Titel** für den Textbaustein (ein aussagekräftiger Titel hilft später bei der Auswahl des gewünschten Textbausteines)
- 4. unter **Textbaustein** können Sie den eigentlichen **Inhalt** erfassen (der Inhalt kann in Rich Text Felder und Textfelder von Maßnahmen eingefügt werden)
- 5. klicken Sie oben auf den Masken-Schalter **speichern**

### Vorgehensweise: **Textbaustein löschen <sup>1</sup>**

- 1. öffnen Sie den gewünschten **Textbaustein**
- 2. klicken Sie oben auf den Masken-Schalter **löschen**
- 3. der gelöschte Textbaustein wird nun im **Papierkorb** dargestellt

# <span id="page-14-0"></span>4 Ansichten

Welche Ansichten dargestellt werden, hängt von Ihrer Auswahl in den **Einstellungen** ab.

| <b>Gliederung</b>              | Ansichtsauswahl                                          |
|--------------------------------|----------------------------------------------------------|
| alle Dokumente                 | alle Gespräche, Maßnahmen & Teilnehmer                   |
| Gespräche                      | alle Gespräche                                           |
| nach Gespräch                  | alle Gespräche                                           |
| nach Termin                    | alle Gespräche                                           |
| nach Führungskraft             | alle Gespräche                                           |
| und Gespräch                   | alle Gespräche                                           |
| und Termin                     | alle Gespräche                                           |
| nur A&E-Gespräche              | alle A&E-Gespräche                                       |
| nach Führungskraft             | alle A&E-Gespräche                                       |
| nach Termin                    | alle A&E-Gespräche                                       |
| Bewertungen                    |                                                          |
| nach Mitarbeiter               | A&E-Gespräche mit Bewertung                              |
| nach Führungskraft             | A&E-Gespräche mit Bewertung                              |
| nach Termin                    | A&E-Gespräche mit Bewertung                              |
| Ziele                          |                                                          |
| nach Mitarbeiter               | A&E-Gespräche mit Zielen                                 |
| nach Führungskraft             | A&E-Gespräche mit Zielen                                 |
| nach Termin                    | A&E-Gespräche mit Zielen                                 |
| Aktivitäten                    |                                                          |
| <b>Mitarbeiter</b>             | A&E-Gespräche mit Mitarbeiter-Aktivitäten                |
| Führungskraft                  | A&E-Gespräche mit Führungskraft-Aktivitäten              |
| Personalentwicklung            | A&E-Gespräche mit offenen PE-Aktivitäten                 |
| erledigte Aktivitäten          | A&E-Gespräche mit erledigten PE-Aktivitäten              |
| Unterschriften anfordern       | alle A&E-Gespräche                                       |
| nur PE-Gespräche               | alle PE-Gespräche                                        |
| nach Workflow                  | alle PE-Gespräche                                        |
| nach Führungskraft             | alle PE-Gespräche                                        |
| nach Termin                    | alle PE-Gespräche                                        |
| nach Gesprächsthema            | PE-Gespräche mit Workflow: frei wählbare Gesprächsthemen |
| Unterschriften anfordern       | alle PE-Gespräche                                        |
| nur Gespräche mit Maßnahmen    | unterschriebene Gespräche mit Maßnahmen                  |
| nach Gespräch                  | unterschriebene Gespräche mit Maßnahmen                  |
| nach Führungskraft             | unterschriebene Gespräche mit Maßnahmen                  |
| nach Termin                    | unterschriebene Gespräche mit Maßnahmen                  |
| Maßnahmen <sup>1</sup>         | alle Maßnahmen & Teilnehmer                              |
| nach Maßnahmenart <sup>1</sup> | alle Maßnahmen & Teilnehmer                              |
| nach Maßnahme <sup>1</sup>     | alle Maßnahmen & Teilnehmer                              |
| nach Kategorie <sup>1</sup>    | alle Maßnahmen & Teilnehmer                              |
| nach Datenaustausch 1&2        | alle Maßnahmen & Teilnehmer                              |
| nur Teilnehmerdokumente        | alle Teilnehmer                                          |
| nach Maßnahmenart              | alle Teilnehmer                                          |
| nach Maßnahme                  | alle Teilnehmer                                          |
| nach Veranstalter              | alle Teilnehmer                                          |
| nach Dozent/Trainer            | alle Teilnehmer                                          |

**IIIIIIIIIIIIIIIIIIIIIIIIIIIIIIIIIIIIIIIIIIIIIIIIIIIIIIIIIIIIIIIIIIIIIIIIIIIIIIIIIIIIIIIIIIIIIIIIIIIIIIIIIIIIIIIIIIIIIIIIIIIIIIIIIIIIIIIIIIIIIIIIIIIIIIIIIIIIIIIIIIIIIIIIIIII** © com in Personal-Manager Entwicklung Seite 15

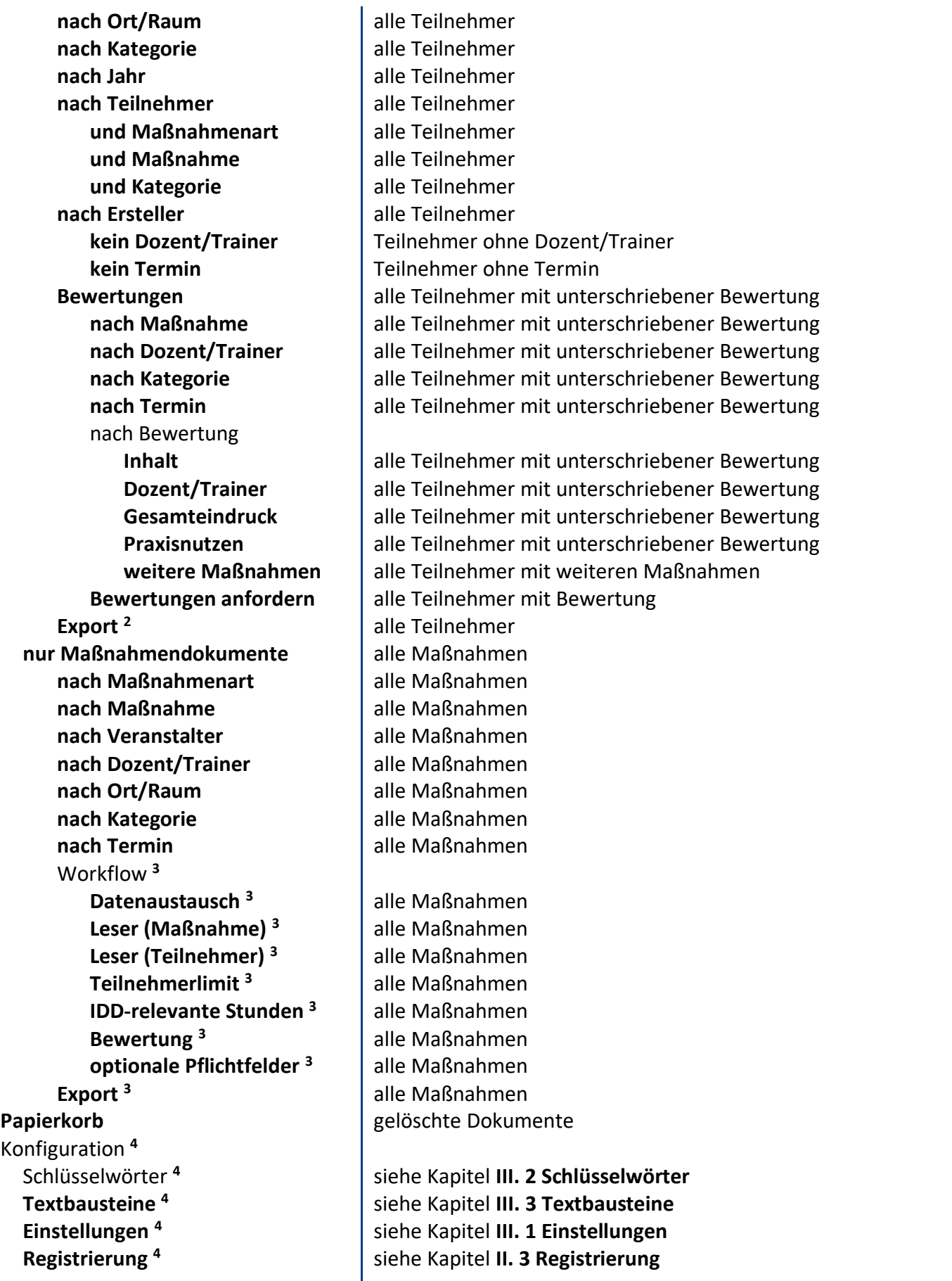

**<sup>1</sup>** bei einem **Klick** auf den Spaltenkopf **erstellt am...** wird eine **Ansicht** dargestellt, in der die Teilnehmer nach **Erstellungsdatum** sortiert sind **<sup>2</sup>** nur sichtbar mit der Rolle **[bearb\_M\_T\_alle]** oder **[bearb\_M\_M\_alle]**

**<sup>3</sup>** nur sichtbar mit der Rolle **[bearb\_M\_M\_alle]**

**<sup>4</sup>** nur sichtbar mit der Rolle **[Konfiguration]**

# <span id="page-16-0"></span>5 Massenänderungen

### wichtige Hinweise:

- eine **Massenänderung** ändert bei allen **markierten Dokumenten** ein bestimmtes **Feld**
- gehen Sie **bewusst** und **sorgfältig** mit **Massenänderungen** um
- eine **Massenänderung** kann **nicht rückgängig** gemacht werden

### Vorgehensweise: **Feld ändern per Massenänderung**

- 1. **öffnen** Sie eine geeignete **Ansicht**
- 2. **markieren** Sie alle zu ändernden **Dokumente**
- 3. **klicken** Sie auf den Ansichts-Schalter **ändern \ [und dann auf das zu ändernde Feld]**
- 4. wählen Sie den **gewünschten Wert** aus und klicken auf **OK**
- 5. bestätigen Sie die **Dialogbox** (Zusammenfassung der Massenänderung) mit **Ja**
- 6. das entsprechende **Feld** wird nun bei allen zuvor markierten Dokumenten **geändert**

### Vorgehensweise: **Maßnahme zuweisen per Massenänderung**

- 1. **öffnen** Sie eine geeignete **Ansicht** unter **Maßnahmen \ Teilnehmerdokumente \ ...**
- 2. **markieren** Sie alle zu ändernden **Dokumente**
- 3. **klicken** Sie auf den Ansichts-Schalter **zuweisen \ Maßnahme**
- 4. wählen Sie die **gewünschte Maßnahme** aus und klicken auf **OK**
- 5. bestätigen Sie die sich öffnende **Dialogbox** mit **Ja**
- 6. allen **markierten Dokumenten** wird nun die ausgewählte **Maßnahme zugewiesen**

### Vorgehensweise: **Dokumente löschen per Massenänderung**

- 1. **öffnen** Sie eine geeignete **Ansicht**
- 2. **markieren** Sie alle zu löschenden **Dokumente**
- 3. **klicken** Sie auf den Ansichts-Schalter **löschen**
- 4. bestätigen Sie die sich öffnende **Dialogbox** mit **Ja**
- 5. alle **markierten Dokumente** werden nun **gelöscht** und nur noch im **Papierkorb** dargestellt

# Vorgehensweise: **Löschvermerk entfernen per Massenänderung**

- 1. **öffnen** Sie die Ansicht **Papierkorb**
- 2. **markieren** Sie alle **Dokumente**, bei denen der **Löschvermerk** wieder **entfernt** werden soll
- 3. **klicken** Sie auf den Ansichts-Schalter **Löschvermerk entfernen**
- 4. bestätigen Sie die sich öffnende **Dialogbox** mit **Ja**
- 5. bei allen **markierten Dokumenten** wird nun der **Löschvermerk** wieder **entfernt**

# Folgende Massenänderungen können durchgeführt werden:

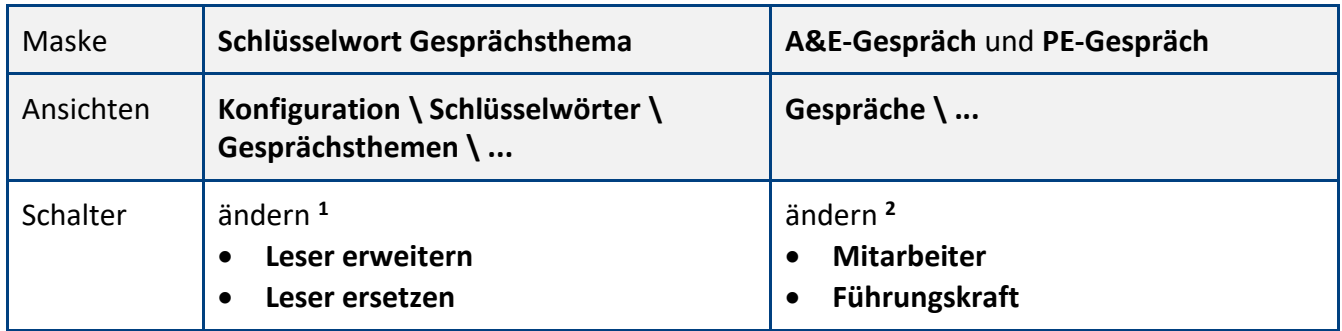

#### **Modul: Gespräche**

#### **Modul: Maßnahmen**

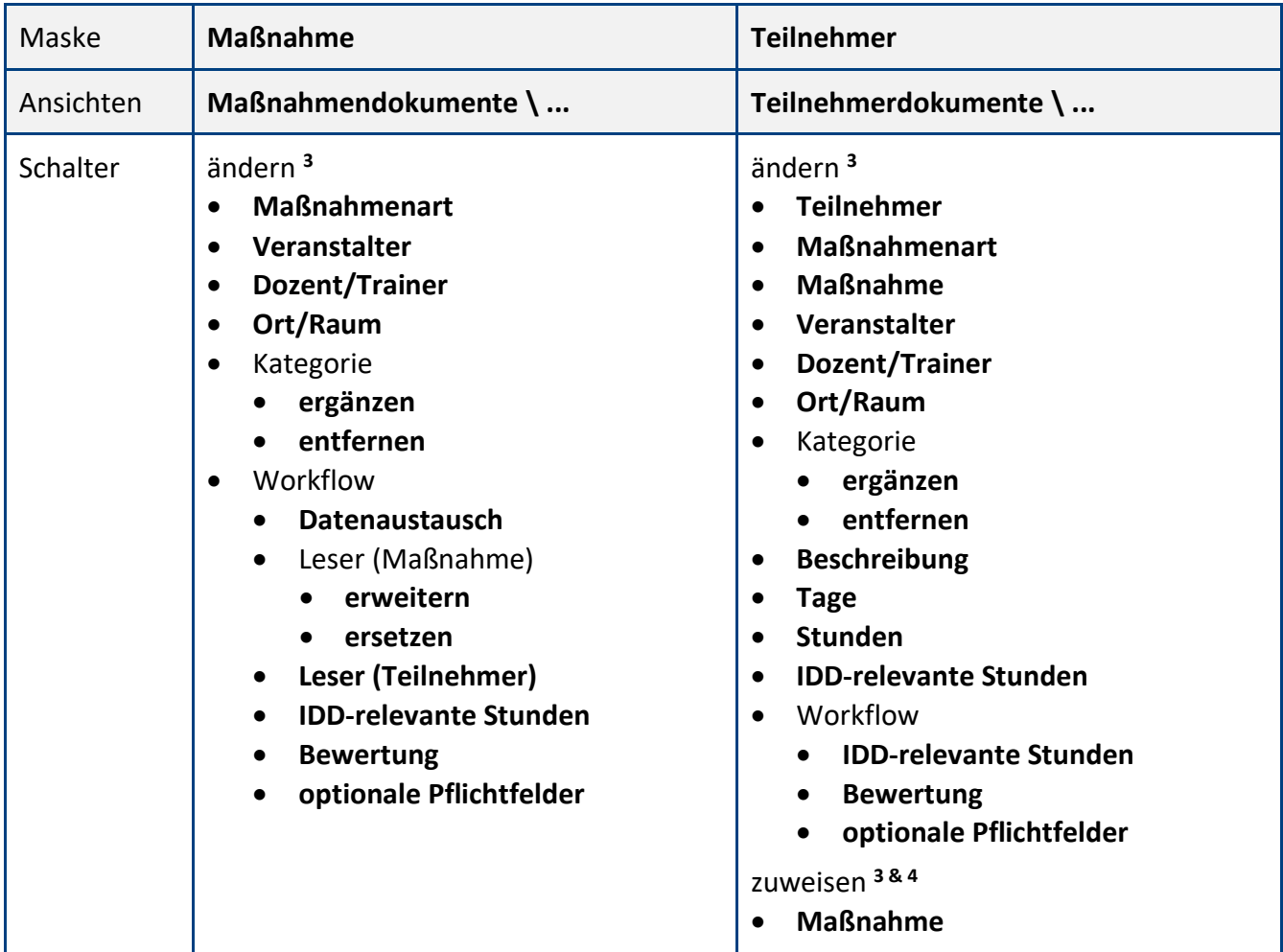

**<sup>1</sup>** hierzu wird die Rolle **[Konfiguration]** benötigt

**<sup>2</sup>** hierzu wird die Rolle **[MÄ\_G\_alle]** benötigt

**<sup>3</sup>** hierzu wird die Rolle **[MÄ\_M\_alle]** benötigt

**<sup>4</sup>** mit diesem **Ansichts-Schalter** kann allen markierten **Teilnehmerdokumenten** eine **Maßnahme zugewiesen** werden

# <span id="page-18-0"></span>6 Schaubild

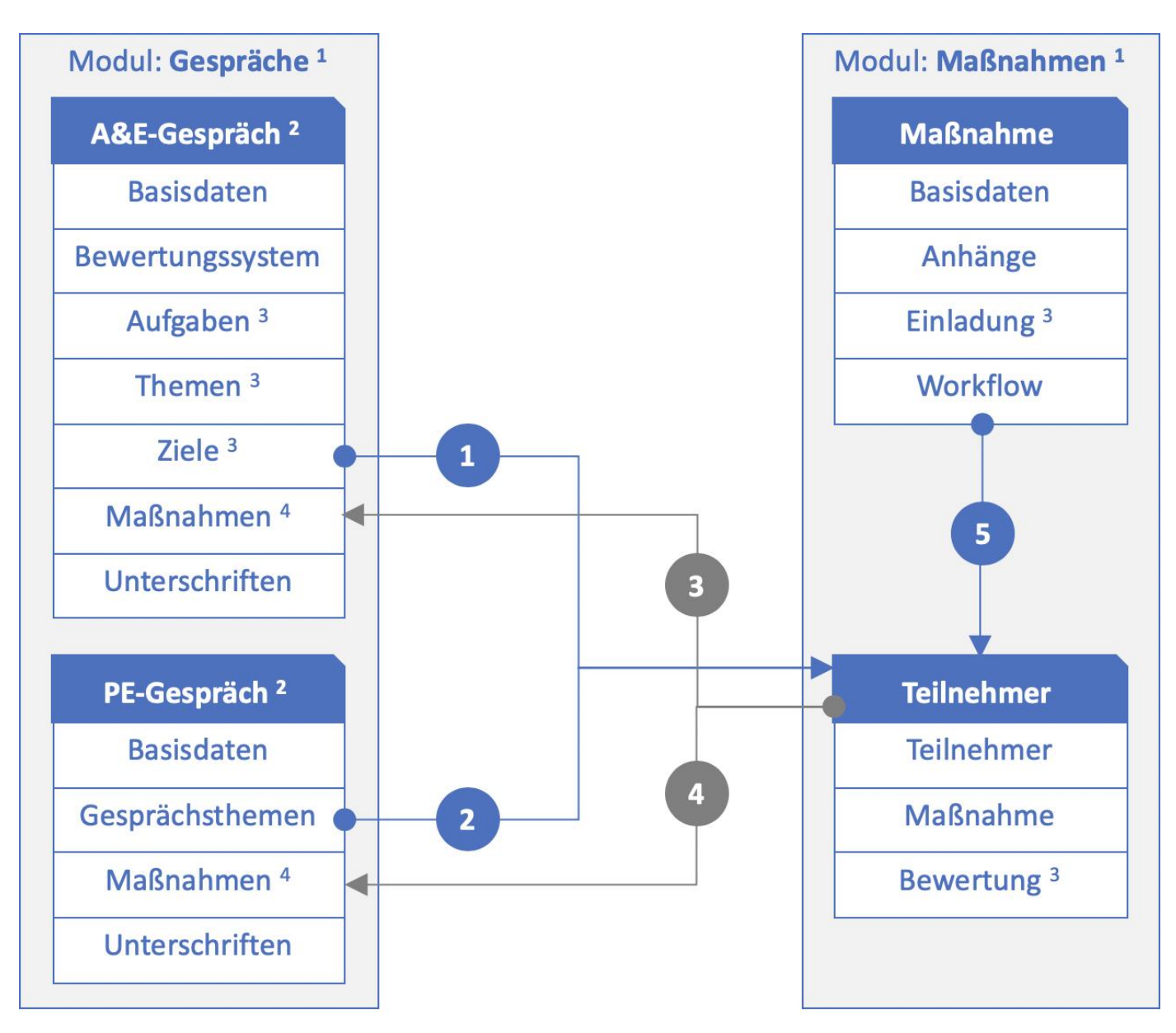

#### Workflow & Schnittstellen:

- für jedes Ziel kann ein Teilnehmerdokument und somit eine Maßnahme für den Mitarbeiter erstellt werden
- 2 für jedes Thema kann ein Teilnehmerdokument und somit eine Maßnahme für den Mitarbeiter erstellt werden
- alle aus dem A&E-Gespräch erstellten Teilnehmerdokumente werden im Maskenabschnitt Maßnahmen dargestellt E.
- alle aus dem PE-Gespräch erstellten Teilnehmerdokumente werden im Maskenabschnitt Maßnahmen dargestellt
- bei der Erstellung eines Teilnehmerdokuments kann eine Maßnahme hinzugefügt werden  $\mathbf{F}$

#### Einstellungen & Darstellung:

- <sup>1</sup> in den Einstellungen können Sie definieren, ob Sie dieses Modul verwenden und darstellen wollen
- <sup>2</sup> in den Einstellungen können Sie definieren, ob Sie diese Maske verwenden und darstellen wollen
- <sup>3</sup> in den Einstellungen können Sie definieren, ob Sie diesen Maskenabschnitt verwenden und darstellen wollen
- 4 dieser Maskenabschnitt wird nur dargestellt, wenn mind. ein Teilnehmerdokument aus dem Gespräch erstellt wurde

# <span id="page-19-0"></span>7 Modul: Gespräche

# <span id="page-19-1"></span>**7.1 A&E-Gespräch**

Mit der Maske **A&E-Gespräch** werden **Anerkennungs- & Erwartungsgespräche** erstellt und anschließend geführt. Die Maske beinhaltet eine **Selbst-** und **Fremdbewertung**. Die **Selbstbewertung** wird von den **Mitarbeitern** und die **Fremdbewertung** von den **Führungskräften** ergänzt.

Je nach Einstellung, wird nach der **gegenseitigen Freigabe der Felder** noch der Maskenabschnitt **Ziele** dargestellt. Dieser Maskenabschnitt wird **während des Gesprächs** gemeinsam **ergänzt** und hier können bei Bedarf auch **Maßnahmen** für den **Mitarbeiter** erstellt werden. Die aus dem **A&E-Gespräch** erstellten **Maßnahmen (Teilnehmerdokumente)** werden nach einer Aktualisierung oder Speicherung im Maskenabschnitt **Maßnahmen** dargestellt.

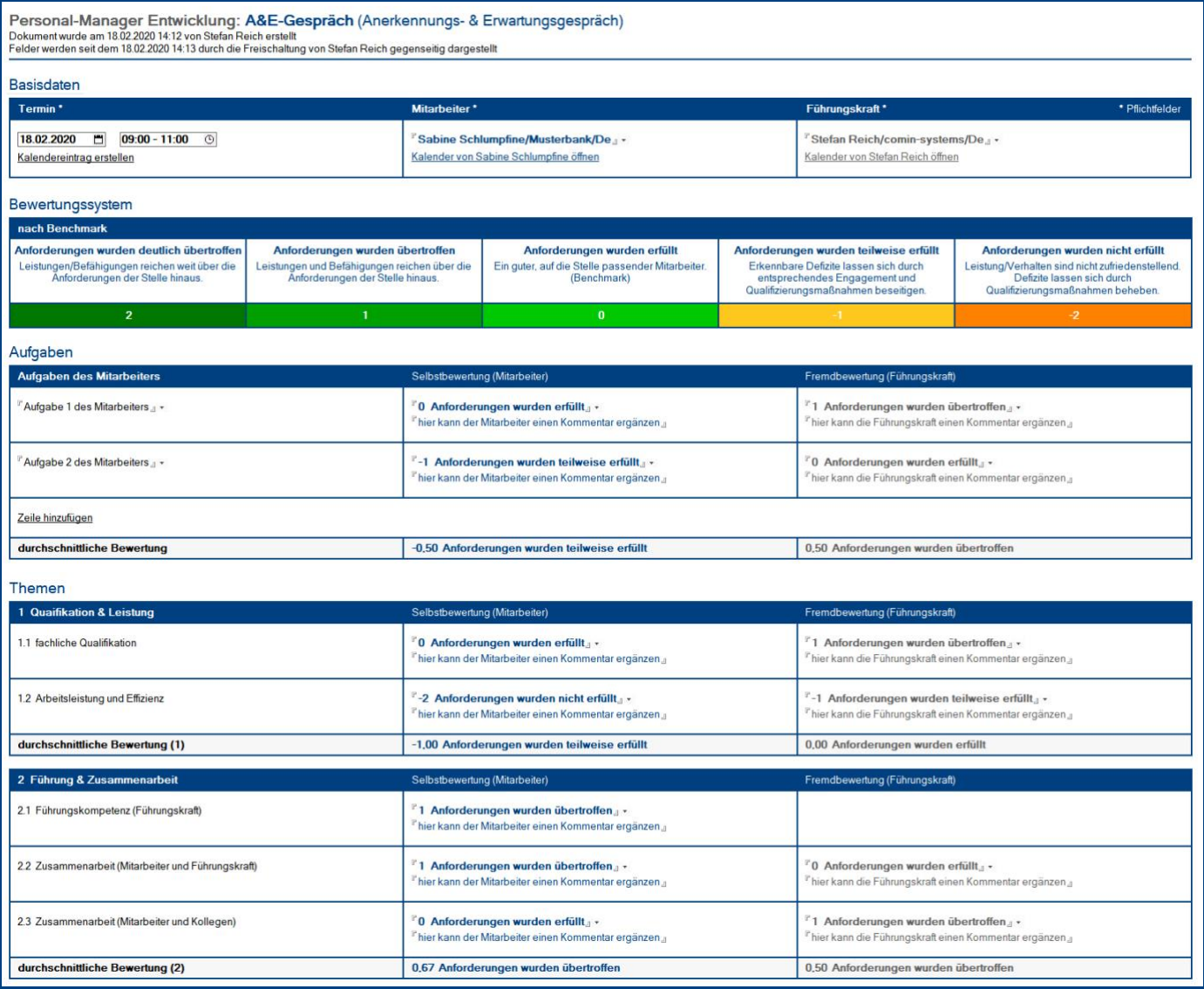

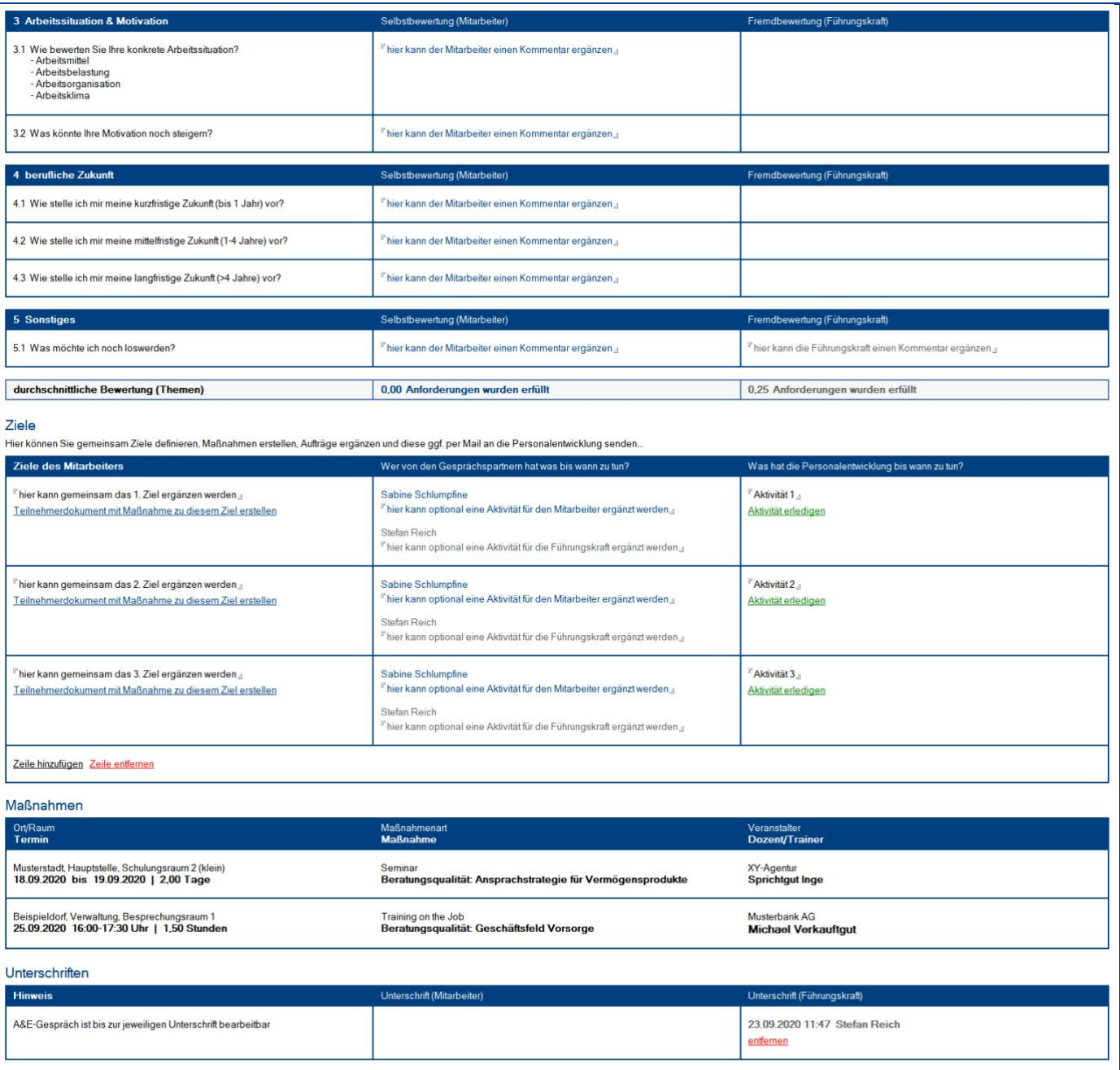

Bis zur **gegenseitigen Darstellung** der **Felder**, kann jeder nur seine **eigenen Bewertungs- und/oder Kommentarfelder** sehen.

Den **Maskenaufbau** und **Workflow** definieren Sie im Profildokument **Konfiguration \ Einstellungen**.

### Wer kann diese Maske **sehen**?

- Anwender im Feld **Mitarbeiter**
- Anwender im Feld **Führungskraft**
- Anwender mit der Rolle **[bearb\_G\_AE\_alle]**
- Anwender mit der Rolle **[lesen\_G\_AE\_alle]**

# Vorgehensweise: **A&E-Gespräch erstellen & bearbeiten**

• siehe Kapitel **IV. Informationen für Anwender / 1 Modul: Gespräche**

# Vorgehensweise: **Aktivitäten (Personalentwicklung) bearbeiten & erledigen <sup>1</sup>**

- 1. **öffnen** Sie die Ansicht **Gespräche \ nur A&E-Gespräche \ Aktivitäten \ Personalentwicklung** (hier werden alle offenen Aktivitäten der Personalentwicklung dargestellt)
- 2. **öffnen** Sie das gewünschte **A&E-Gespräch**
- 3. im Maskenabschnitt **Ziele** können **Mitarbeiter** der **Personalentwicklung** die **Aktivitäten** in der rechten Spalte **sehen**, ggf. **bearbeiten** und mit Hilfe des Schalters **erledigen**
- 4. die erledigten **Aktivitäten (Personalentwicklung)** werden in folgender **Ansicht** dargestellt... **Gespräche \ nur A&E-Gespräche \ Aktivitäten \ Personalentwicklung \ erledigte Aktivitäten**

# Vorgehensweise: **Unterschriften anfordern <sup>1</sup>**

- 1. **öffnen** Sie die Ansicht **Gespräche \ nur A&E-Gespräche \ Unterschriften anfordern**
- 2. **markieren** Sie die gewünschten **A&E-Gespräche** mit fehlender Unterschrift
- 3. **klicken** Sie auf den Ansichts-Schalter **Unterschriften anfordern \ Mitarbeiter <sup>2</sup>**
- 4. **bestätigen** Sie die folgende **Dialogbox** mit **Ja**
- 5. **alle Mitarbeiter <sup>2</sup>** der markierten **A&E-Gespräche** bekommen nun eine **Mail <sup>3</sup>** mit Dokumentenverknüpfung, in der Sie aufgefordert werden das **A&E-Gespräch** zu **unterschreiben**

**<sup>1</sup>** hierzu wird die Rolle **[bearb\_G\_AE\_alle]** benötigt

**<sup>2</sup>** dasselbe gilt auch für die **Führungskräfte**

**<sup>3</sup>** den **Mailinhalt** können Sie dem Kapitel **V. Allgemeine Informationen / 3 Mailkommunikation** entnehmen

# Maskenabschnitt: **Basisdaten**

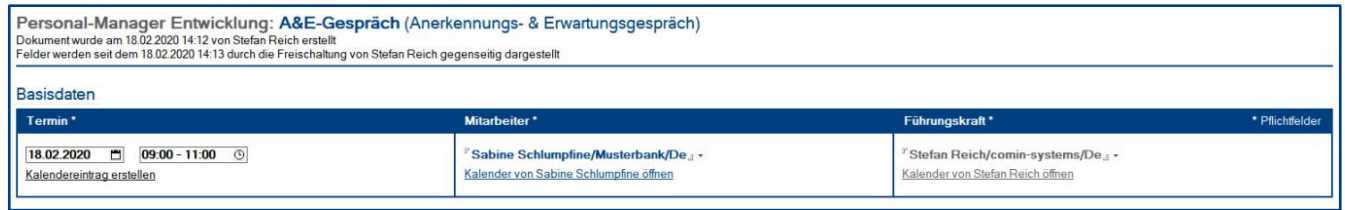

#### Beschreibung

Der Maskenabschnitt **Basisdaten** wird immer dargestellt und von der **Führungskraft** ergänzt.

#### Wer kann diesen Maskenabschnitt **bearbeiten**?

ohne Unterschriften:

- Anwender im Feld **Mitarbeiter**
- Anwender im Feld **Führungskraft**
- Anwender mit der Rolle **[bearb\_G\_AE\_alle]**

nach der Mitarbeiter-Unterschrift:

- Anwender im Feld **Führungskraft**
- Anwender mit der Rolle **[bearb\_G\_AE\_alle]**

nach der Führungskraft-Unterschrift:

• Anwender mit der Rolle **[bearb\_G\_AE\_alle]**

#### Felder

• **Mitarbeiter** und **Führungskraft** diese Felder können nach dem **ersten Speichern** nur noch von **Hauptanwendern** mit der Rolle **[bearb G AE alle]** bearbeitet werden

#### **Schalter**

- **Kalendereintrag erstellen** dieser Schalter erzeugt einen Kalendereintrag **<sup>1</sup>** mit allen relevanten Daten im eigenen Kalender
- **Kalender von [Name Mitarbeiter] öffnen** mit diesem Schalter wird der Kalender des Mitarbeiters (z.B. zur Terminplanung) geöffnet
- **Kalender von [Name Führungskraft] öffnen** mit diesem Schalter wird der Kalender der Führungskraft (z.B. zur Terminplanung) geöffnet

**<sup>1</sup>** unter **Konfiguration \ Einstellungen** können Sie definieren, ob als **Kalendereintrag** ein **Termin** oder eine **Besprechung** erstellt wird

# Maskenabschnitt: **Bewertungssystem**

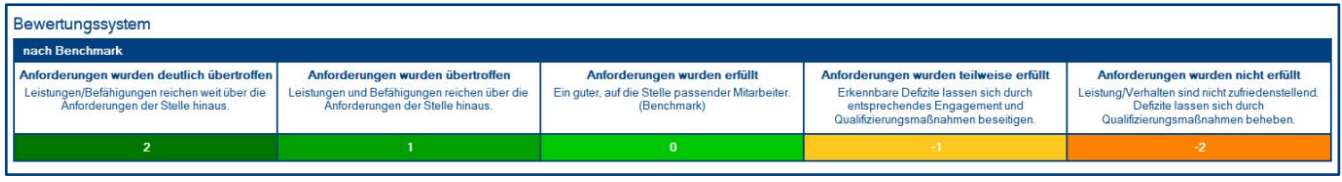

#### Beschreibung

Ob der Maskenabschnitt **Bewertungssystem** dargestellt und welches **Bewertungssystem** verwendet wird, definieren Sie im Profildokument **Einstellungen**.

Wer kann diesen Maskenabschnitt **bearbeiten**?

• **keiner**

# Maskenabschnitt: **Aufgaben**

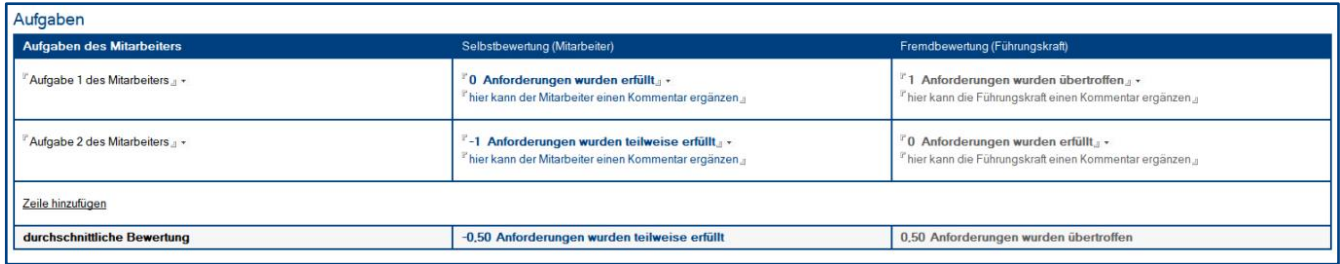

#### Beschreibung

Ob der Maskenabschnitt **Aufgaben** verwendet wird und welche **Felder** (Bewertungen und/oder Kommentare) für welchen **Anwender** (Mitarbeiter und/oder Führungskraft) dargestellt werden, definieren Sie im Profildokument **Einstellungen**.

#### Wer kann diesen Maskenabschnitt **bearbeiten**?

ohne Unterschriften:

- Anwender im Feld **Mitarbeiter**
- Anwender im Feld **Führungskraft**
- Anwender mit der Rolle **[bearb\_G\_AE\_alle]**

nach der Mitarbeiter-Unterschrift:

- Anwender im Feld **Führungskraft**
- Anwender mit der Rolle **[bearb\_G\_AE\_alle]**

nach der Führungskraft-Unterschrift:

• Anwender mit der Rolle **[bearb\_G\_AE\_alle]**

#### Felder

• **Aufgaben des Mitarbeiters**

hier kann die Führungskraft bis zu 8 Aufgaben des Mitarbeiters auswählen/ergänzen, welche dann vom Mitarbeiter und/oder der Führungskraft bewertet und/oder kommentiert werden können

# Maskenabschnitt: **Themen**

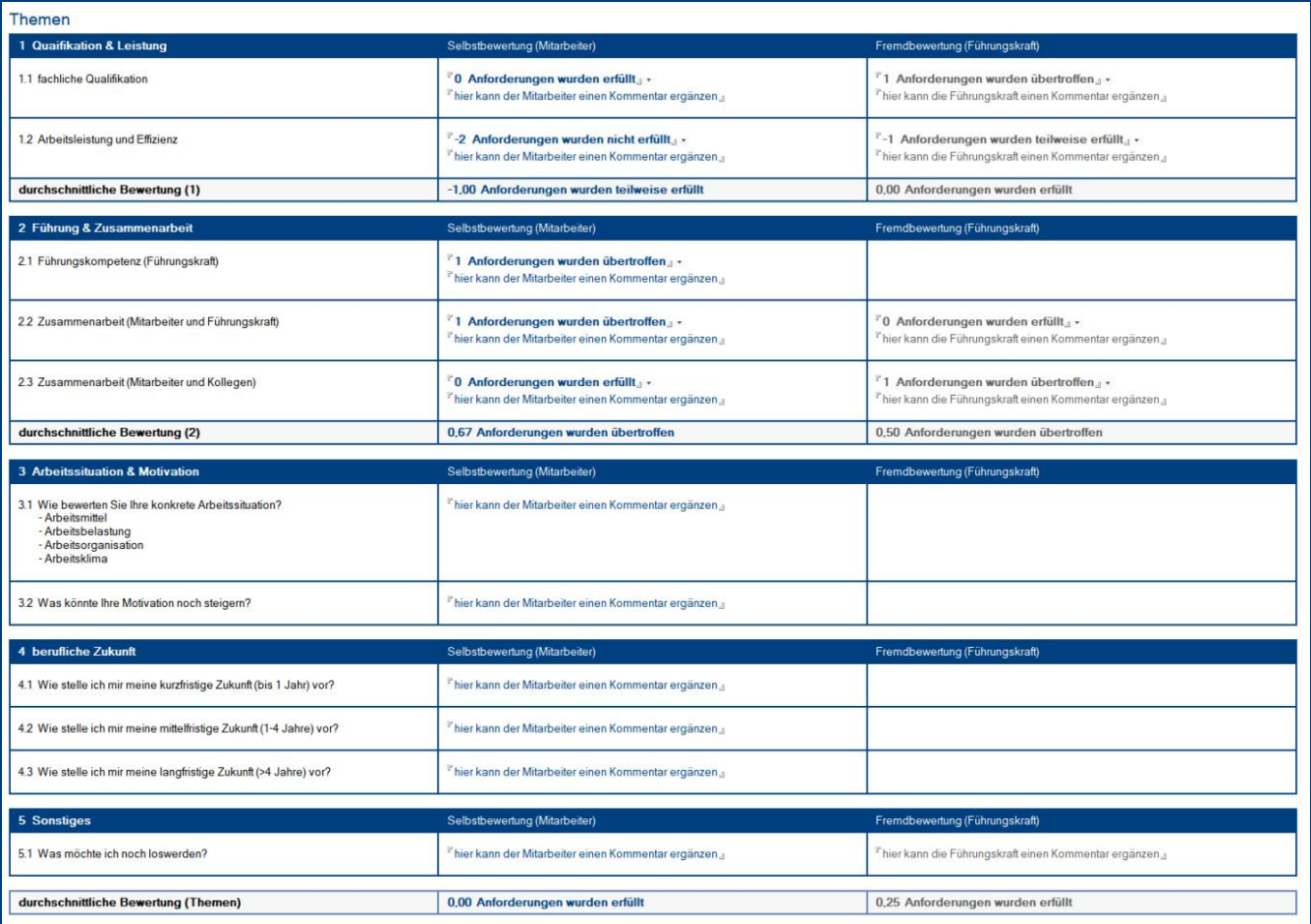

#### Beschreibung

Ob der Maskenabschnitt **Themen** verwendet wird und welche **Felder** (Bewertungen und/oder Kommentare) für welchen **Anwender** (Mitarbeiter und/oder Führungskraft) dargestellt werden, definieren Sie im Profildokument **Einstellungen**.

#### Wer kann diesen Maskenabschnitt **bearbeiten**?

ohne Unterschriften:

- Anwender im Feld **Mitarbeiter**
- Anwender im Feld **Führungskraft**
- Anwender mit der Rolle **[bearb\_G\_AE\_alle]**

nach der Mitarbeiter-Unterschrift:

- Anwender im Feld **Führungskraft**
- Anwender mit der Rolle **[bearb\_G\_AE\_alle]**

nach der Führungskraft-Unterschrift:

• Anwender mit der Rolle **[bearb\_G\_AE\_alle]**

**IIIIIIIIIIIIIIIIIIIIIIIIIIIIIIIIIIIIIIIIIIIIIIIIIIIIIIIIIIIIIIIIIIIIIIIIIIIIIIIIIIIIIIIIIIIIIIIIIIIIIIIIIIIIIIIIIIIIIIIIIIIIIIIIIIIIIIIIIIIIIIIIIIIIIIIIIIIIIIIIIIIIIIIIIIII**

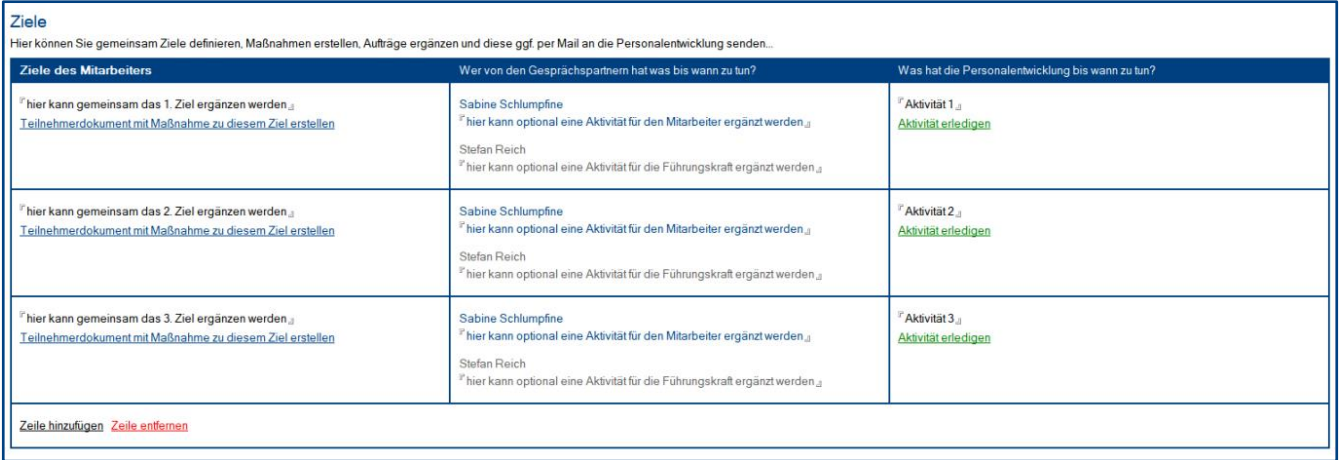

#### Beschreibung

Ob der Maskenabschnitt **Ziele** verwendet wird, definieren Sie im Profildokument **Einstellungen**. Dieser **Maskenabschnitt** wird erst **dargestellt**, nachdem die **Felder gegenseitig freigegeben** wurden. Während des **A&E-Gesprächs** kann die **Führungskraft** dann gemeinsam mit dem **Mitarbeiter** die **Ziele** ergänzen.

#### Wer kann diesen Maskenabschnitt **bearbeiten**?

ohne Unterschriften:

- Anwender im Feld **Mitarbeiter**
- Anwender im Feld **Führungskraft**
- Anwender mit der Rolle **[bearb\_G\_AE\_alle]**

nach der Mitarbeiter-Unterschrift:

- Anwender im Feld **Führungskraft**
- Anwender mit der Rolle **[bearb\_G\_AE\_alle]**

nach der Führungskraft-Unterschrift:

• Anwender mit der Rolle **[bearb\_G\_AE\_alle]**

#### Felder

- **Ziele** hier können Ziele des Mitarbeiters ergänzt werden
- **Aktivitäten (Mitarbeiter)** hier können Aktivitäten für den Mitarbeiter ergänzt werden, die zur Zielerreichung nötig sind
- **Aktivitäten (Führungskraft)** hier können Aktivitäten für die Führungskraft ergänzt werden, die zur Zielerreichung nötig sind
- **Aktivitäten (Personalentwicklung)** hier können Aktivitäten für die Personalentwicklung ergänzt und anschließend zugewiesen werden

#### **Schalter**

- **Teilnehmerdokument mit Maßnahme zu diesem Ziel erstellen <sup>1</sup>** mit diesen Schaltern werden Teilnehmerdokumente mit zugewiesener Maßnahme erstellt und folgende Felder werden im Teilnehmerdokument bereits vorbelegt...
	- **Teilnehmer** mit dem Feld **Mitarbeiter** aus dem **A&E-Gespräch**
	- **Bemerkung** mit dem Text **Teilnehmerdokument wurde aus einem A&E-Gespräch erstellt**
	- **Beschreibung** mit dem Feld **Ziel** aus dem **A&E-Gespräch**
- **Aktivität per Mail zuweisen 2 & 4**

mit diesen Schaltern können die Gesprächspartner der Personalentwicklung Aktivitäten zuweisen

- **Aktivität erledigen <sup>3</sup>** oder **Erledigung entfernen <sup>3</sup>** mit diesen Schaltern kann die Personalentwicklung ihre Aktivitäten als erledigt kennzeichnen oder die Erledigungen wieder entfernen
	- offene Aktivitäten werden in folgender Ansicht dargestellt... **Gespräche \ A&E-Gespräche \ Ziele \ Personalentwicklung**
	- erledigte Aktivitäten werden in folgender Ansicht dargestellt... **Gespräche \ A&E-Gespräche \ Ziele \ Personalentwicklung \ erledigte Aktivitäten**

**<sup>1</sup>** dieser Schalter wird nur dargestellt, wenn Sie die Darstellung des Schalters in den **Einstellungen** ausgewählt haben und Sie das Modul **Maßnahmen** einsetzen

**<sup>2</sup>** sichtbar nur ohne die Rolle **[bearb\_G\_AE\_alle]**

**<sup>3</sup>** sichtbar nur mit der Rolle **[bearb\_G\_AE\_alle]**

**<sup>4</sup>** den **Mailinhalt** können Sie dem Kapitel **V. Allgemeine Informationen / 3 Mailkommunikation** entnehmen

# Maskenabschnitt: **Maßnahmen**

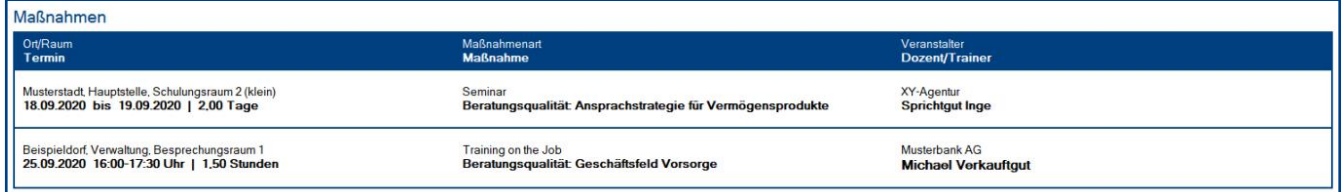

#### Beschreibung

Dieser Maskenabschnitt wird nur dargestellt, wenn Sie das Modul **Maßnahmen** auch **einsetzen** und wenn Sie bereits **Maßnahmen (Teilnehmerdokumente)** aus dem **A&E-Gespräch** erstellt haben. Außerdem muss das **A&E-Gespräch** nach der **Erstellung** des **Teilnehmerdokuments** nochmals **aktualisiert** oder **gespeichert** werden, bevor dieser Maskenabschnitt sichtbar wird.

Wer kann diesen Maskenabschnitt **bearbeiten**?

• **keiner**

# Maskenabschnitt: **Unterschriften**

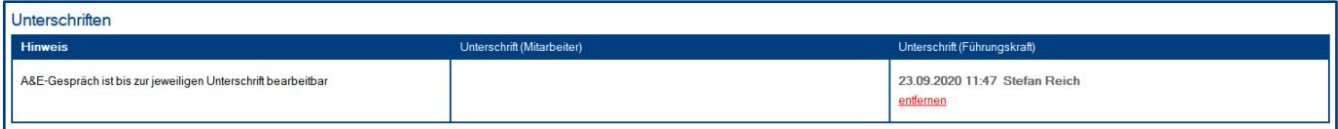

#### Beschreibung

In diesem Maskenabschnitt wird das **A&E-Gespräch** vom **Mitarbeiter** und der **Führungskraft** digital **unterschrieben**. Dieser **Maskenabschnitt** wird erst **dargestellt**, nachdem die **Felder gegenseitig freigegeben** wurden.

In vielen Ansichten unter **Gespräche \ A&E-Gespräche \ ...** werden die Dokumente nur dargestellt, wenn beide Gesprächspartner das **A&E-Gespräch** auch digital unterschrieben haben.

**Hauptanwender** können die **fehlenden Unterschriften** in der folgenden Ansicht per **Mail** anfordern...

• **Gespräche \ A&E-Gespräche \ Unterschriften anfordern**

#### Wer kann diesen Maskenabschnitt **bearbeiten**?

ohne Unterschriften:

- Anwender im Feld **Mitarbeiter**
- Anwender im Feld **Führungskraft**
- Anwender mit der Rolle **[bearb\_G\_AE\_alle]**

nach beiden Unterschriften:

- Anwender im Feld **Führungskraft**
- Anwender mit der Rolle **[bearb\_G\_AE\_alle]**

#### **Schalter**

- **unterschreiben (Mitarbeiter) <sup>1</sup>** mit diesem Schalter kann der Mitarbeiter das A&E-Gespräch digital unterschreiben
- **unterschreiben (Führungskraft) 2** mit diesem Schalter kann die Führungskraft das A&E-Gespräch digital unterschreiben
- **entfernen (Mitarbeiter) <sup>3</sup>** mit diesem Schalter wird die digitale Unterschrift des Mitarbeiters wieder entfernt
- **entfernen (Führungskraft) 4** mit diesem Schalter wird die digitale Unterschrift der Führungskraft wieder entfernt

**IIIIIIIIIIIIIIIIIIIIIIIIIIIIIIIIIIIIIIIIIIIIIIIIIIIIIIIIIIIIIIIIIIIIIIIIIIIIIIIIIIIIIIIIIIIIIIIIIIIIIIIIIIIIIIIIIIIIIIIIIIIIIIIIIIIIIIIIIIIIIIIIIIIIIIIIIIIIIIIIIIIIIIIIIIII**

**<sup>1</sup>** der **Schalter** ist nur für den **Mitarbeiter** sichtbar

**<sup>2</sup>** der **Schalter** ist nur für die **Führungskraft** sichtbar

- **<sup>3</sup>** der **Schalter** ist nur für den **Mitarbeiter** und **Hauptanwender** mit der Rolle **[bearb\_G\_AE\_alle]** sichtbar
- **<sup>4</sup>** der **Schalter** ist nur für die **Führungskraft** und **Hauptanwender** mit der Rolle **[bearb\_G\_AE\_alle]** sichtbar

### <span id="page-30-0"></span>**7.2 PE-Gespräch**

Mit der Maske **PE-Gespräch** werden **Personalentwicklungsgespräche** erstellt und anschließend geführt. In dieser Maske können Sie neben den **Basisdaten** bis zu 10 **Gesprächsthemen** aus einer **Dialogbox auswählen** oder direkt in der Maske **ergänzen**.

Vor dem **Gespräch** wird das Dokument **erstellt**. Hierbei werden die **Basisdaten** ergänzt und **Gesprächsthemen** ausgewählt. In der Zeit **vor dem Termin** können **Mitarbeiter** und **Führungskraft** unabhängig voneinander **Kommentare** zu den ausgewählten Themen **ergänzen**.

**Während** des **Gesprächs** werden dann **gemeinsame Kommentare ergänzt** und bei Bedarf können auch **Maßnahmen** für den **Mitarbeiter** erstellt werden. Die aus dem **PE-Gespräch** erstellten **Maßnahmen (Teilnehmerdokumente)** werden nach einer Aktualisierung oder Speicherung im Maskenabschnitt **Maßnahmen** dargestellt.

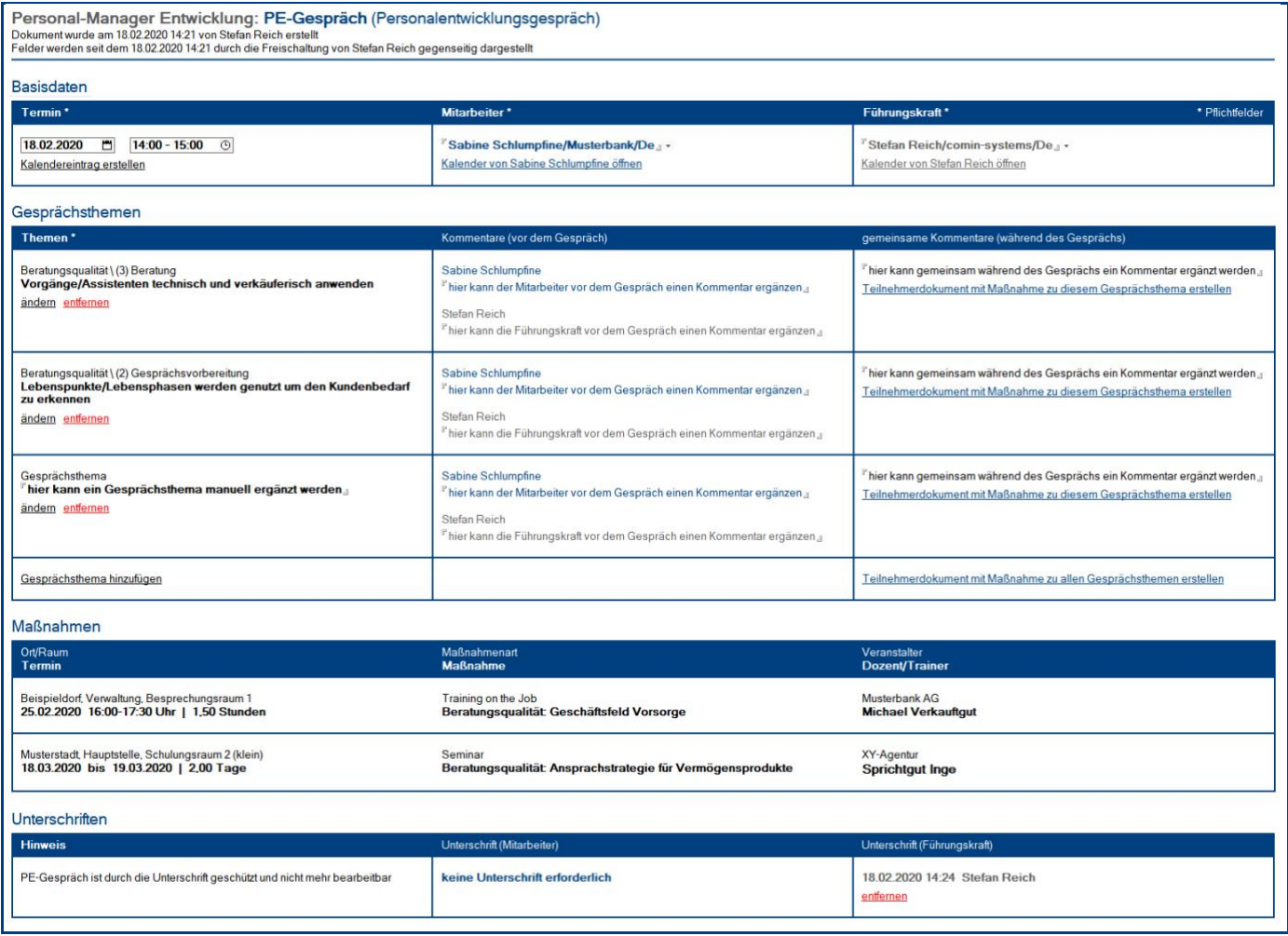

# Wer kann diese Maske **sehen**?

- Anwender im Feld **Mitarbeiter**
- Anwender im Feld **Führungskraft**
- Anwender mit der Rolle **[bearb\_G\_PE\_alle]**
- Anwender mit der Rolle **[lesen\_G\_PE\_alle]**

# Vorgehensweise: **PE-Gespräch erstellen & bearbeiten**

• siehe Kapitel **IV. Informationen für Anwender / 1 Modul: Gespräche**

# Vorgehensweise: **Schlüsselwort Gesprächsthema erstellen <sup>1</sup>**

Die hier erfassten **Gesprächsthemen** werden in der Dialogbox **Gesprächsthema** dargestellt und können somit in der Maske **PE-Gespräch** von der **Führungskraft** oder dem **Mitarbeiter** ausgewählt werden.

- 1. **öffnen** Sie die Ansicht **Konfiguration \ Schlüsselwörter \ Gesprächsthemen**
- 2. **klicken** Sie auf den Ansichts-Schalter **erstellen**
- 3. **ergänzen** Sie das **Gesprächsthema** und ggf. eine **Gliederung**
- 4. **wählen** Sie anschließend in der rechten Spalte die gewünschten **Leser** aus dem Adressbuch aus **<sup>2</sup>**
- 5. **klicken** Sie abschließend auf den Masken-Schalter **speichern**

### Vorgehensweise: **Unterschriften anfordern <sup>3</sup>**

- 1. **öffnen** Sie die Ansicht **Gespräche \ PE-Gespräche \ Unterschriften anfordern**
- 2. **markieren** Sie die gewünschten **PE-Gespräche** mit fehlender Unterschrift
- 3. **klicken** Sie auf den Ansichts-Schalter **Unterschriften anfordern \ Führungskräfte**
- 4. **bestätigen** Sie die folgende **Dialogbox** mit **Ja**
- 5. **alle Führungskräfte** der markierten **PE-Gespräche** bekommen nun eine **Mail <sup>4</sup>** mit Dokumentenverknüpfung, in der Sie aufgefordert werden das **PE-Gespräch** zu **unterschreiben**

- **<sup>2</sup>** wenn Sie **keine Leser auswählen**, können die **Anwender** dieses **Gesprächsthema nicht sehen** und **nutzen**
- **<sup>3</sup>** hierzu wird die Rolle **[bearb\_G\_PE\_alle]** benötigt
- **<sup>4</sup>** den **Mailinhalt** können Sie dem Kapitel **V. Allgemeine Informationen / 3 Mailkommunikation** entnehmen

# Maskenabschnitt: **Basisdaten**

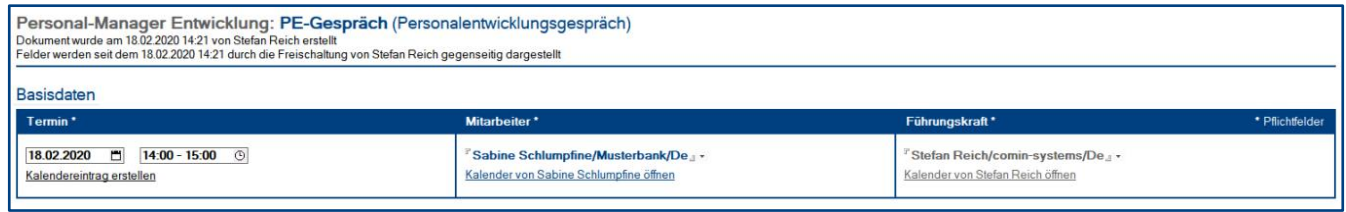

#### Beschreibung

Der Maskenabschnitt **Basisdaten** kann von der **Führungskraft** oder dem **Mitarbeiter** ergänzt werden.

#### Wer kann diesen Maskenabschnitt **bearbeiten**?

vor der Führungskraft-Unterschrift:

- Anwender im Feld **Mitarbeiter**
- Anwender im Feld **Führungskraft**
- Anwender mit der Rolle **[bearb\_G\_PE\_alle]**

nach der Führungskraft-Unterschrift:

• Anwender mit der Rolle **[bearb\_G\_PE\_alle]**

#### Felder

• **Mitarbeiter** und **Führungskraft** diese Felder können nach dem **ersten Speichern** nur noch von **Hauptanwendern** mit der Rolle **[bearb\_G\_PE\_alle]** bearbeitet werden

#### **Schalter**

- **Kalendereintrag erstellen** dieser Schalter erzeugt einen Kalendereintrag **<sup>1</sup>** mit allen relevanten Daten im eigenen Kalender
- **Kalender von [Name Mitarbeiter] öffnen** mit diesem Schalter wird der Kalender des Mitarbeiters (z.B. zur Terminplanung) geöffnet
- **Kalender von [Name Führungskraft] öffnen** mit diesem Schalter wird der Kalender der Führungskraft (z.B. zur Terminplanung) geöffnet

**<sup>1</sup>** unter **Konfiguration \ Einstellungen** können Sie definieren, ob als **Kalendereintrag** ein **Termin** oder eine **Besprechung** erstellt wird

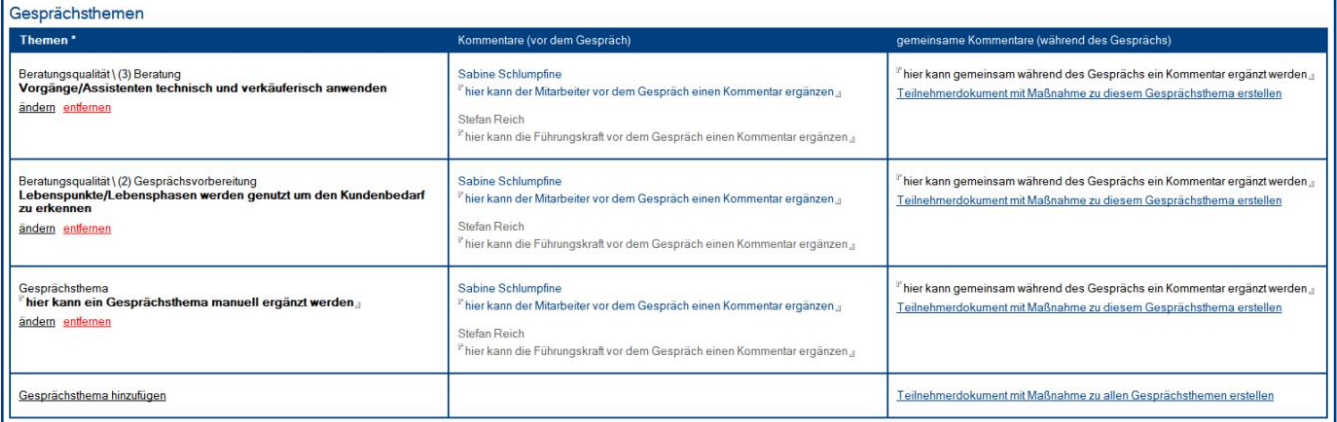

#### Beschreibung

Der Maskenabschnitt **Gesprächsthemen** wird vom **Mitarbeiter** und der **Führungskraft** ergänzt. Hier werden die **Gesprächsthemen** ausgewählt/ergänzt, Kommentare **vor dem Gespräch** ergänzt, gemeinsame Kommentare **während des Gesprächs** ergänzt und bei Bedarf **Maßnahmen (Teilnehmerdokumente)** für den **Mitarbeiter** erstellt.

#### Wer kann diesen Maskenabschnitt **bearbeiten**?

vor der Führungskraft-Unterschrift:

- Anwender im Feld **Mitarbeiter**
- Anwender im Feld **Führungskraft**
- Anwender mit der Rolle **[bearb\_G\_PE\_alle]**

nach der Führungskraft-Unterschrift:

• Anwender mit der Rolle **[bearb\_G\_PE\_alle]**

#### Felder

- **Themen** hier können bis zu 10 Gesprächsthemen ausgewählt oder manuell ergänzt werden
- **Kommentare vor dem Gespräch (Mitarbeiter)** hier kann der Mitarbeiter vor dem Gespräch Kommentare zu den Themen ergänzen
- **Kommentare vor dem Gespräch (Führungskraft)** hier kann die Führungskraft vor dem Gespräch Kommentare zu den Themen ergänzen
- **gemeinsame Kommentare während des Gesprächs** hier können gemeinsam Kommentare während des Gesprächs ergänzt werden

#### **Schalter**

#### • **Gesprächsthema hinzufügen**, **ändern** und **entfernen**

mit diesen Schaltern können die Gesprächspartner dem Dokument Gesprächsthemen hinzufügen, ändern und wieder entfernen

- **Teilnehmerdokument mit Maßnahme zu diesem Gesprächsthema erstellen <sup>1</sup>** mit diesen Schaltern werden Teilnehmerdokumente mit zugewiesener Maßnahme erstellt und folgende Felder werden im Teilnehmerdokument bereits vorbelegt...
	- **Teilnehmer** mit dem Feld **Mitarbeiter** aus dem **PE-Gespräch**
	- **Bemerkung** mit dem Text **Teilnehmerdokument wurde aus einem PE-Gespräch erstellt**
	- **Beschreibung** mit dem Feld **gemeinsamer Kommentar** aus dem **PE-Gespräch**

**<sup>1</sup>** dieser Schalter wird nur dargestellt, wenn Sie das Modul **Maßnahmen** einsetzen

# Maskenabschnitt: **Maßnahmen**

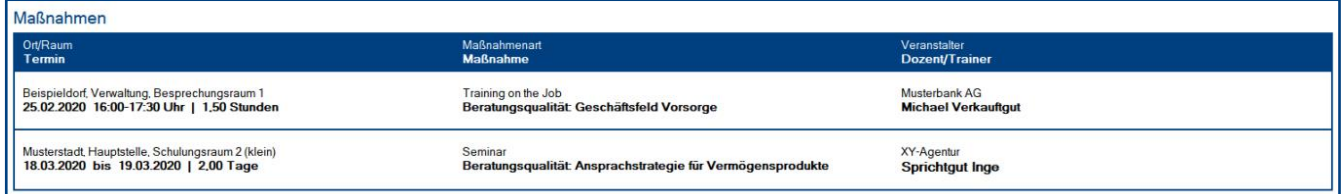

#### Beschreibung

Dieser Maskenabschnitt wird nur dargestellt, wenn Sie das Modul **Maßnahmen** auch **einsetzen** und wenn Sie bereits **Maßnahmen (Teilnehmerdokumente)** aus dem **PE-Gespräch** erstellt haben. Außerdem muss das **PE-Gespräch** nach der **Erstellung** des **Teilnehmerdokuments** nochmals **aktualisiert** oder **gespeichert** werden, bevor dieser Maskenabschnitt sichtbar wird.

Wer kann diesen Maskenabschnitt **bearbeiten**?

• **keiner**

# Maskenabschnitt: **Unterschriften**

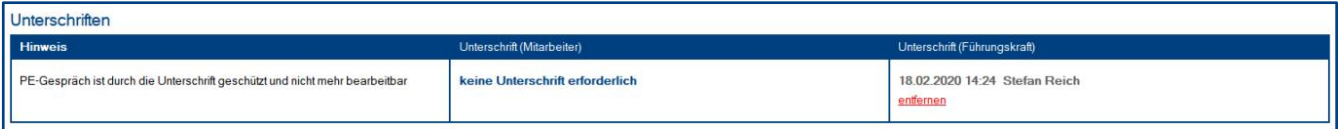

#### Beschreibung

In diesem Maskenabschnitt wir das **PE-Gespräch** von der **Führungskraft** digital **unterschrieben**.

**Hauptanwender** können die **fehlenden Unterschriften** in der folgenden Ansicht per **Mail** anfordern...

• **Gespräche \ PE-Gespräche \ Unterschriften anfordern**

Wer kann diesen Maskenabschnitt **bearbeiten**?

- Anwender im Feld **Führungskraft**
- Anwender mit der Rolle **[bearb\_G\_PE\_alle]**

#### **Schalter**

- **unterschreiben (Führungskraft) 1** mit diesem Schalter kann die Führungskraft das PE-Gespräch digital unterschreiben
- **entfernen (Führungskraft) 2** mit diesem Schalter wird die digitale Unterschrift der Führungskraft wieder entfernt

**<sup>1</sup>** der **Schalter** ist nur für die **Führungskraft** sichtbar

**<sup>2</sup>** der **Schalter** ist nur für die **Führungskraft** und **Hauptanwender** mit der Rolle **[bearb\_G\_PE\_alle]** sichtbar

# <span id="page-37-0"></span>8 Modul: Maßnahmen

# <span id="page-37-1"></span>**8.1 Maßnahme**

**Maßnahmen** können nur von **Hauptanwendern** mit der Rolle **[bearb\_M\_M\_alle]** erstellt und bearbeitet werden. Bei der **Erstellung** eines **Teilnehmerdokuments** stehen diese **Maßnahmen** dann in der Dialogbox **Maßnahme** zur Auswahl.

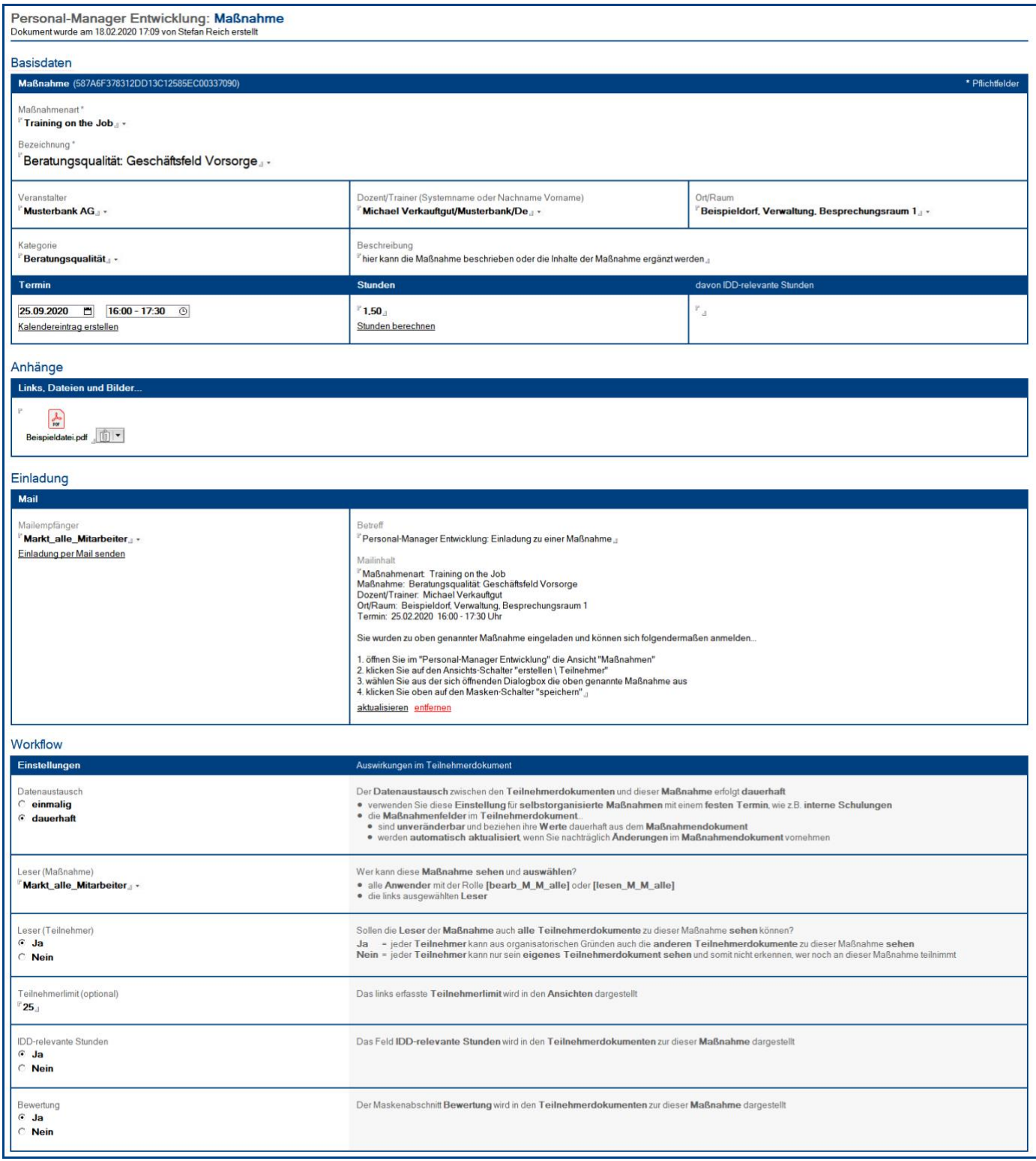

**IIIIIIIIIIIIIIIIIIIIIIIIIIIIIIIIIIIIIIIIIIIIIIIIIIIIIIIIIIIIIIIIIIIIIIIIIIIIIIIIIIIIIIIIIIIIIIIIIIIIIIIIIIIIIIIIIIIIIIIIIIIIIIIIIIIIIIIIIIIIIIIIIIIIIIIIIIIIIIIIIIIIIIIIIIII** © com in Personal-Manager Entwicklung Seite 38

# Wer kann diese Maske **sehen**?

- Anwender im Feld **Dozent/Trainer**
- Anwender im Feld **Leser (Maßnahme)**
- Anwender mit der Rolle **[bearb\_M\_M\_alle]**
- Anwender mit der Rolle **[lesen\_M\_M\_alle]**

### Vorgehensweise: **Maßnahme erstellen <sup>1</sup>**

- 1. **öffnen** Sie eine Ansicht unter **Maßnahmen \ Maßnahmendokumente \ ...**
- 2. klicken Sie auf den Ansichts-Schalter **Maßnahme**
- 3. **ergänzen** Sie die gewünschten **Felder** im Maskenabschnitt **Basisdaten**

bei der Workflow-Einstellung: Datenaustausch = einmalig

alle **Felder** die Sie hier nicht ergänzen, können von den **Anwendern** (Teilnehmer und Dozent/Trainer) später im **Teilnehmerdokument** ergänzt werden

bei der Workflow-Einstellung: Datenaustausch = dauerhaft

alle F**elder** (ob ergänzt oder nicht) können im **Teilnehmerdokument** später nicht geändert werden, die **Feldwerte** stammen immer aus der **Maßnahme** und können auch nur hier geändert werden

- 4. im Maskenabschnitt **Anhänge** können Sie optional **Textbausteine**, **Links** oder **Dateien** einfügen
- 5. im Maskenabschnitt **Einladung <sup>2</sup>** können Sie optional eine **Mailvorlage einfügen** und eine **Einladung per Mail** an frei wählbare Mailempfänger **senden**
- 6. ergänzen Sie abschließend den Maskenabschnitt **Workflow** mit bedacht, hier geben Sie vor...
	- wie der **Datenaustausch** zwischen **Maßnahme** und **Teilnehmerdokumenten** erfolgt
	- welche **Leser <sup>3</sup>** diese **Maßnahme** sehen und im **Teilnehmerdokument** nutzen können
	- ob die **Anwender** auch die **anderen Teilnehmer** zu dieser Maßnahme **sehen** können
	- ob es ein **Teilnehmerlimit** für diese **Maßnahme** gibt
	- ob das Feld **IDD-relevante Stunden** im **Teilnehmerdokument** dargestellt wird
	- ob der Maskenabschnitt **Bewertung** im **Teilnehmerdokument** dargestellt wird
	- welche **Pflichtfelder** es im **Teilnehmerdokument** gibt
- 7. klicken Sie oben auf den Masken-Schalter **speichern**

# Vorgehensweise: **Teilnehmererfassung sperren** und **wieder freigeben <sup>1</sup>**

- 1. **öffnen** Sie die gewünschte **Maßnahme**
- 2. **klicken** Sie oben auf den Maskenschalter **Teilnehmererfassung sperren <sup>4</sup>** (somit können die Anwender zu dieser Maßnahme kein Teilnehmerdokument mehr erstellen)
- 3. klicken Sie oben auf den Masken-Schalter **speichern**

**<sup>4</sup>** wenn die **Teilnehmererfassung gesperrt** ist, steht stattdessen der Masken-Schalter **Teilnehmererfassung wieder freigeben** zur Verfügung

**IIIIIIIIIIIIIIIIIIIIIIIIIIIIIIIIIIIIIIIIIIIIIIIIIIIIIIIIIIIIIIIIIIIIIIIIIIIIIIIIIIIIIIIIIIIIIIIIIIIIIIIIIIIIIIIIIIIIIIIIIIIIIIIIIIIIIIIIIIIIIIIIIIIIIIIIIIIIIIIIIIIIIIIIIIII**

**<sup>1</sup>** hierzu wird die Rolle **[bearb\_M\_M\_alle]** benötigt

**<sup>2</sup>** ob der Maskenabschnitt **Einladung** dargestellt wird oder nicht, definieren Sie unter **Konfiguration \ Einstellungen**

**<sup>3</sup>** wenn Sie **keine Leser auswählen**, können die **Anwender** diese **Maßnahme nicht sehen** und **nutzen**

# Maskenabschnitt: **Basisdaten**

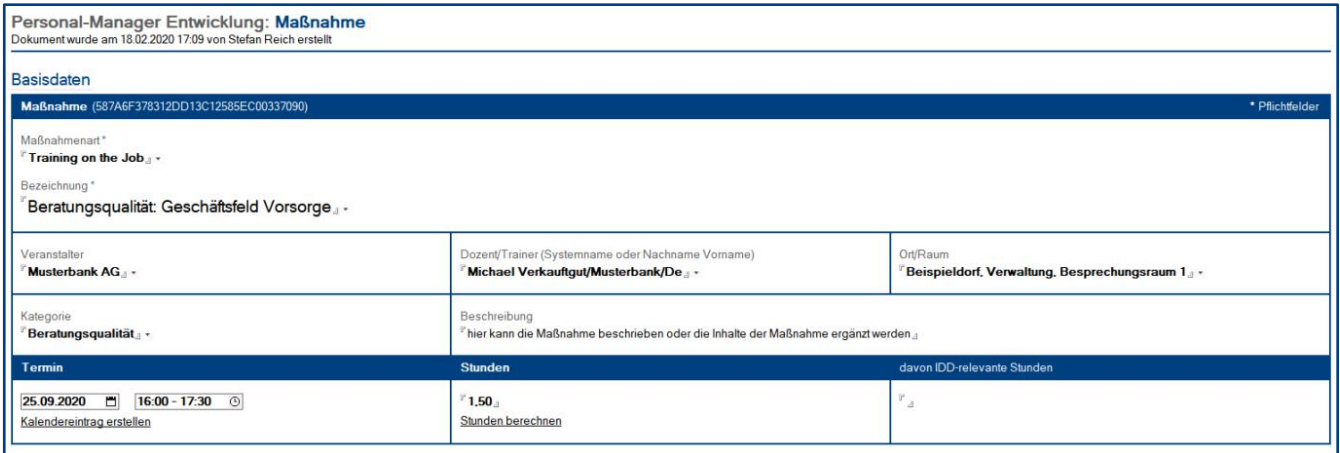

#### Beschreibung

Im Maskenabschnitt **Basisdaten** werden alle relevanten Daten zur **Maßnahme** ergänzt.

#### Wer kann diesen Maskenabschnitt **bearbeiten**?

• Anwender mit der Rolle **[bearb\_M\_M\_alle]**

#### Felder

- **Maßnahmenart**, **Veranstalter**, **Ort/Raum** und **Kategorie** die **Schlüsselwörter** zu diesen **Feldern** pflegen Sie unter **Konfiguration \ Schlüsselwörter \ ...**
- **Termin**

hier können Sie entweder **Datum- & Zeitfeld** oder **2 Datumfelder** darstellen

- **Stunden** oder **Tage**
	- das Feld **Stunden** wird dargestellt, wenn als **Termin** ein **Datum- & Zeitfeld** verwendet wird
	- das Feld **Tage** wird dargestellt, wenn als Termin **2 Datumfelder** verwendet werden
- **davon IDD-relevante Stunden** unter **Konfiguration \ Einstellungen** können Sie definieren, ob das **Feld** dargestellt wird oder nicht

#### **Schalter**

- **Datum- & Zeitfeld darstellen** oder **2 Datumfelder darstellen**
	- dieser Schalter wirkt wie ein Umschalter für die zwei Darstellungsmöglichkeiten
	- der Schalter wird nur solange dargestellt, bis beide Terminfelder ergänzt wurden
- **Kalendereintrag erstellen**
	- dieser Schalter erzeugt einen Kalendereintrag mit allen relevanten Daten im eigenen Kalender
	- der Schalter wird erst dargestellt, wenn beide Terminfelder ergänzt wurden
- **Stunden berechnen** oder **Tage berechnen** je nach Darstellung der Terminfelder, können Sie die Stunden oder Tage berechnen lassen

# Maskenabschnitt: **Anhänge**

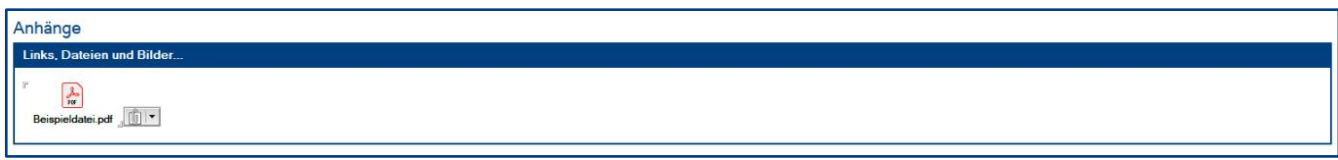

#### Beschreibung

Hier können Sie bei Bedarf einen **Textbaustein**, **Link** oder z.B. eine **PDF-Datei** einfügen.

Wer kann diesen Maskenabschnitt **bearbeiten**?

• Anwender mit der Rolle **[bearb\_M\_M\_alle]**

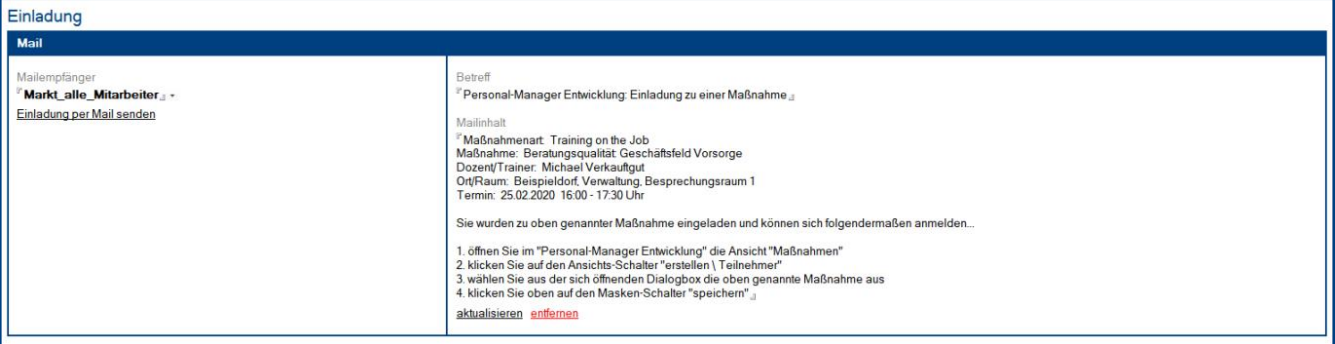

#### Beschreibung

Ob der Maskenabschnitt **Einladung** verwendet wird, definieren Sie im Profildokument **Einstellungen**. In diesem Maskenabschnitt können Sie eine **Mailvorlage einfügen** und eine **Einladung per Mail** an frei wählbare Mailempfänger **senden**. Die bereits gesendeten **Einladungen** werden anschließend in einer Art Historie dargestellt.

#### Wer kann diesen Maskenabschnitt **bearbeiten**?

• Anwender mit der Rolle **[bearb\_M\_M\_alle]**

#### Felder

- **Mailempfänger** hier können Sie aus dem Adressbuch die gewünschten Mailempfänger auswählen
- **Betreff** und **Mailinhalt** in diese Felder können Sie eine Mailvorlage einfügen und sie bei Bedarf noch anpassen

#### **Schalter**

- **Mailvorlage einfügen**, **aktualisieren** oder **entfernen** mit diesen Schaltern können Sie die Mailvorlage einfügen, aktualisieren und wieder entfernen
- **Einladung per Mail senden <sup>1</sup>** mit diesem Schalter können Sie die Einladungs-Mail senden

**<sup>1</sup>** eine **Beispiel-Mail** können Sie dem Kapitel **V. Allgemeine Informationen / 3 Mailkommunikation** entnehmen

#### Bild: Maskenabschnitt **Workflow** (Datenaustausch = **einmalig**)

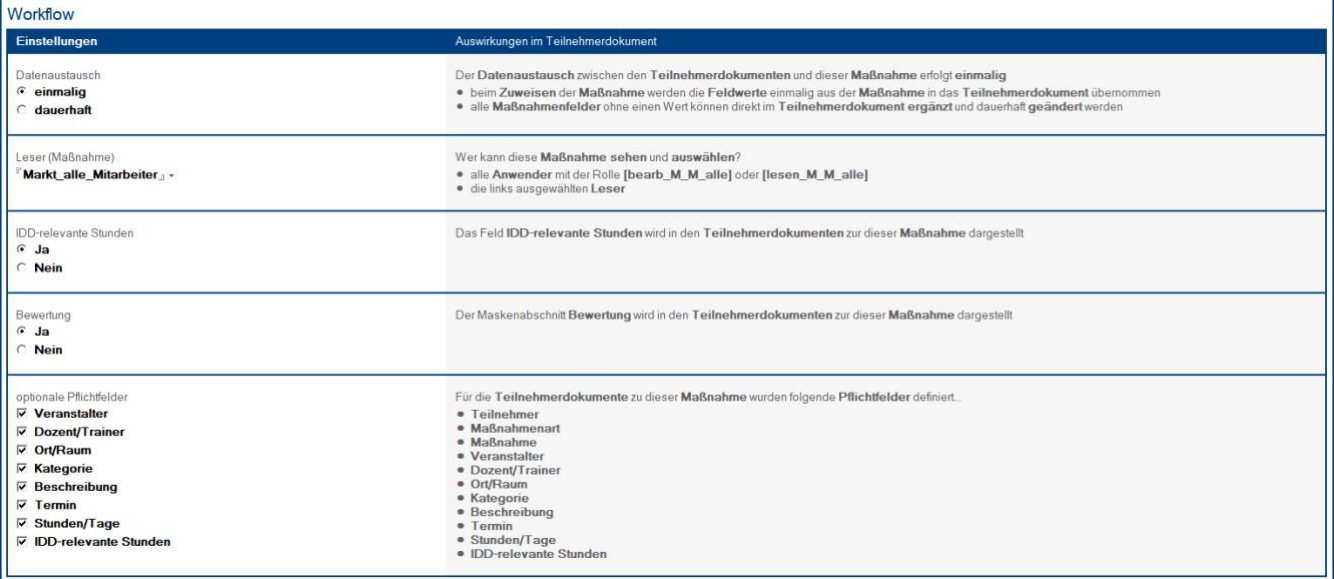

#### Bild: Maskenabschnitt **Workflow** (Datenaustausch = **dauerhaft**)

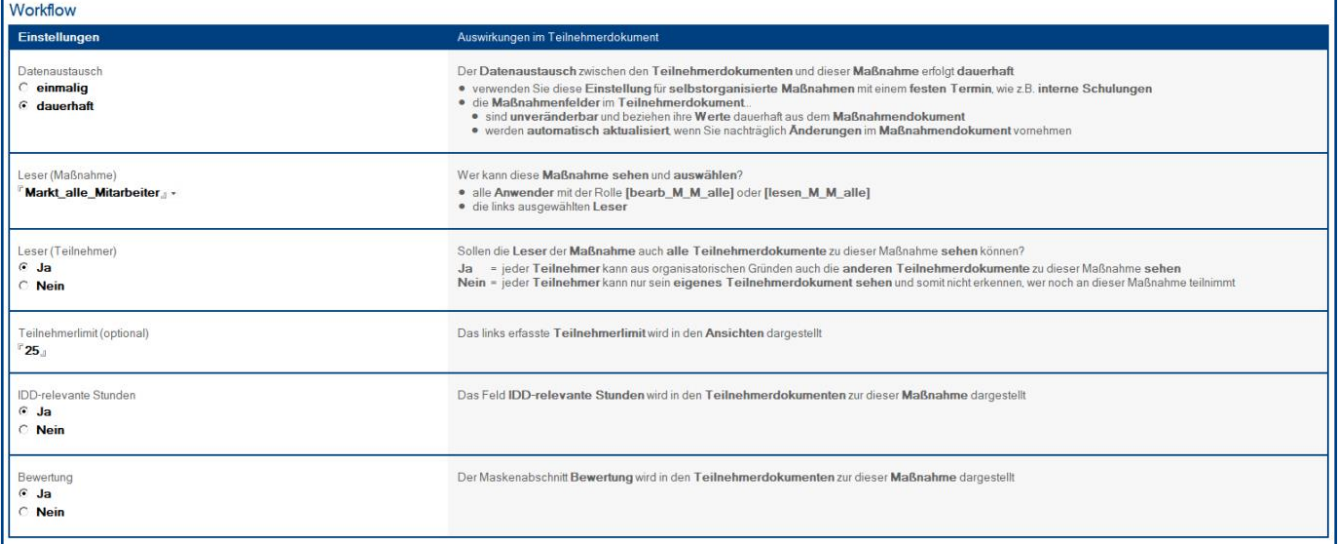

#### Beschreibung

Im Maskenabschnitt **Workflow** nehmen Sie die **Einstellungen** für die **Teilnehmerdokumente** vor.

#### Wer kann diesen Maskenabschnitt **bearbeiten**?

• Anwender mit der Rolle **[bearb\_M\_M\_alle]**

#### Felder

- **Datenaustausch** entscheiden Sie hier, wie der **Datenaustausch** zwischen den **Teilnehmerdokumenten** und der **Maßnahme** erfolgen soll
- **Leser (Maßnahme)** wählen Sie hier **Leser <sup>1</sup>** aus dem Adressbuch, die diese **Maßnahme** sehen und somit im **Teilnehmerdokument** auswählen können
- **Leser (Teilnehmer) <sup>2</sup>** definieren Sie hier, ob die **Leser (Maßnahme)** auch die **anderen Teilnehmer** zu dieser Maßnahme **sehen** sollen
- **Teilnehmerlimit (optional) <sup>2</sup>** hier können Sie optional ein **Teilnehmerlimit** für diese **Maßnahme** vorgeben
- **IDD-relevante Stunden** entscheiden Sie hier, ob das Feld **IDD-relevante Stunden** im **Teilnehmerdokument** dargestellt wird
- **Bewertung** entscheiden Sie hier, ob der Maskenabschnitt **Bewertung** im **Teilnehmerdokument** dargestellt wird
- **optionale Pflichtfelder <sup>3</sup>** definieren Sie hier die **Pflichtfelder** für die **Teilnehmerdokumente** zu dieser **Maßnahme**
- **<sup>1</sup>** wenn Sie hier **keine Leser auswählen**, können die **Anwender** diese **Maßnahme nicht sehen** und **nutzen**
- **<sup>2</sup>** Feld ist nur **sichtbar** bei der Workflow-Einstellung: **Datenaustausch** = **dauerhaft**
- **<sup>3</sup>** Feld ist nur **sichtbar** bei der Workflow-Einstellung: **Datenaustausch** = **einmalig**

# <span id="page-44-0"></span>**8.2 Teilnehmer**

Die Maske **Teilnehmer** kann von **allen Anwendern** erstellt werden. Welche **Maßnahmen** jedoch für das Teilnehmerdokument **ausgewählt** werden können, hängt vom **Workflow** der **Maßnahme** ab.

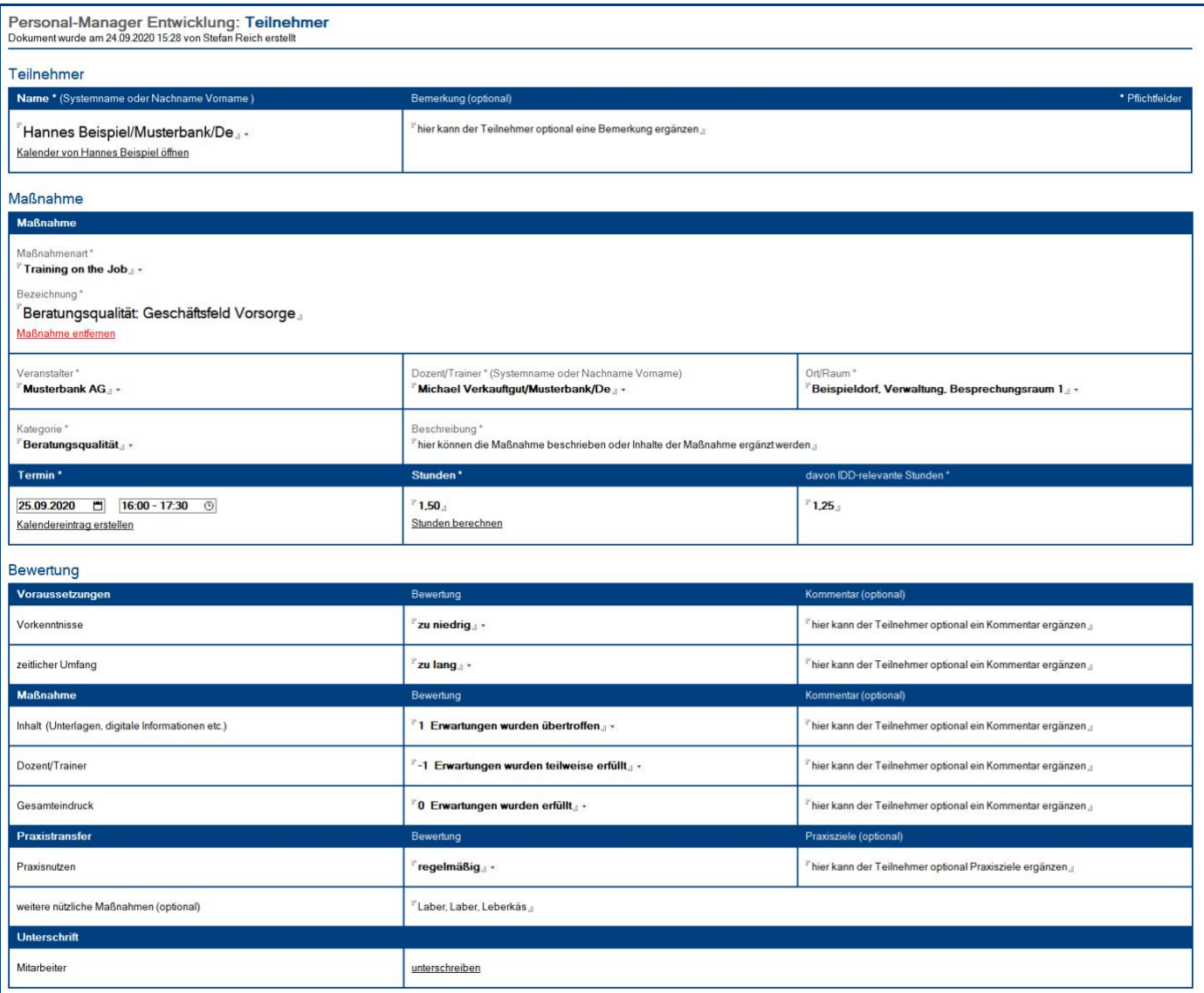

### Wer kann diese Maske **sehen**?

- Anwender im Feld **Teilnehmer**
- Anwender im Feld **Dozent/Trainer**
- **Ersteller** des **Teilnehmerdokuments <sup>1</sup>**
- alle **Leser der Maßnahme <sup>2</sup>**
- Anwender mit der Rolle **[bearb\_M\_T\_alle]**
- Anwender mit der Rolle **[lesen\_M\_T\_alle]**

**<sup>1</sup>** nur wenn das **Teilnehmerdokument** aus einem **A&E-Gespräch** oder **PE-Gespräch** erzeugt wurde

**<sup>2</sup>** nur wenn die ausgewählte **Maßnahme** folgende **Workflow-Einstellungen** enthält:

- **Datenaustausch** = **dauerhaft**

**IIIIIIIIIIIIIIIIIIIIIIIIIIIIIIIIIIIIIIIIIIIIIIIIIIIIIIIIIIIIIIIIIIIIIIIIIIIIIIIIIIIIIIIIIIIIIIIIIIIIIIIIIIIIIIIIIIIIIIIIIIIIIIIIIIIIIIIIIIIIIIIIIIIIIIIIIIIIIIIIIIIIIIIIIIII**

# Vorgehensweise: **Teilnehmer erstellen**

- 1. **öffnen** Sie die **Anwendung**
- 2. **klicken** Sie auf den Ansichts-Schalter **Teilnehmer**
- 3. **wählen** Sie aus der sich öffnenden **Dialogbox** die gewünschte **Maßnahme**

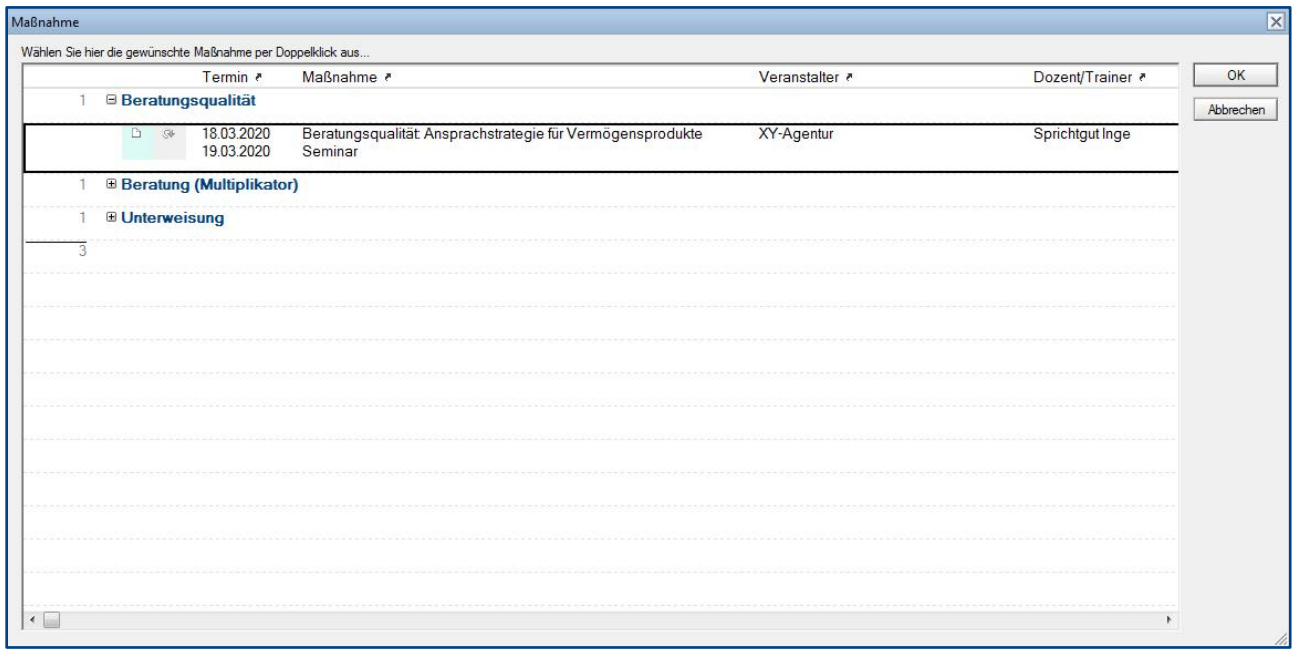

Tipp: Wenn Sie auf die rot markierten **Spaltenköpfe** klicken, wird die **Ansicht** in der **Dialogbox** gewechselt. Je nach **Titel** des **Spaltenkopfs**, wird eine entsprechend sortierte Ansicht dargestellt.

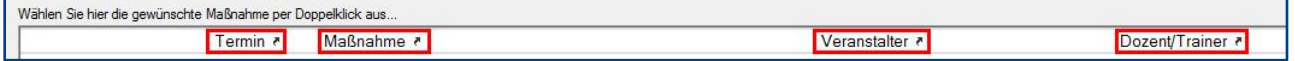

- 4. der **Teilnehmer** wird automatisch **ergänzt**, kann bei Bedarf jedoch auch geändert werden
- 5. je nach **Workflow** der **Maßnahme**...
	- können Sie im Maskenabschnitt **Maßnahme** noch **Felder ergänzen**
	- wird eine **Bewertung** dargestellt, welche später vom **Teilnehmer** ergänzt werden kann
- 6. optional können noch folgende **Info-Mails** gesendet werden...
	- an **Teilnehmer**
	- an **Dozent/Trainer**
	- an **Personalentwicklung**
- 7. klicken Sie oben auf den Masken-Schalter **speichern**

#### **Hinweis zu den Ansichten in der Dialogbox**

Für **Anwender** ohne die Rolle **[bearb\_M\_T\_alle]** werden folgende Maßnahmen dargestellt...

#### • **aktuelle Maßnahmen** mit **freigegebener Teilnehmererfassung**

Für **Hauptanwender** mit der Rolle **[bearb\_M\_T\_alle]** werden folgende Maßnahmen dargestellt...

• **vergangene** und **aktuelle Maßnahmen** mit **gesperrter** und **freigegebener Teilnehmererfassung**

### Vorgehensweise: **Bewertung ergänzen & unterschreiben**

• siehe Kapitel **IV. Informationen für Anwender / 2 Modul: Maßnahmen**

# Vorgehensweise: **Bewertungen anfordern <sup>1</sup>**

- 1. **öffnen** Sie folgende Ansicht... **Maßnahmen \ Teilnehmerdokumente \ Bewertungen \ Bewertungen anfordern**
- 2. **markieren** Sie die gewünschten **Teilnehmerdokumente** mit fehlender **Bewertung** (Unterschrift)
- 3. **klicken** Sie auf den Ansichts-Schalter **Bewertungen anfordern**
- 4. **bestätigen** Sie die folgende **Dialogbox** mit **Ja**
- 5. **alle Teilnehmer** der markierten **Dokumente** bekommen nun eine **Mail <sup>2</sup>** mit Dokumentenverknüpfung, in der Sie aufgefordert werden die Bewertung zu ergänzen und zu unterschreiben
- **<sup>1</sup>** hierzu wird die Rolle **[bearb\_M\_T\_alle]** benötigt

**<sup>2</sup>** den **Mailinhalt** können Sie dem Kapitel **V. Allgemeine Informationen / 3 Mailkommunikation** entnehmen

# Maskenabschnitt: **Teilnehmer**

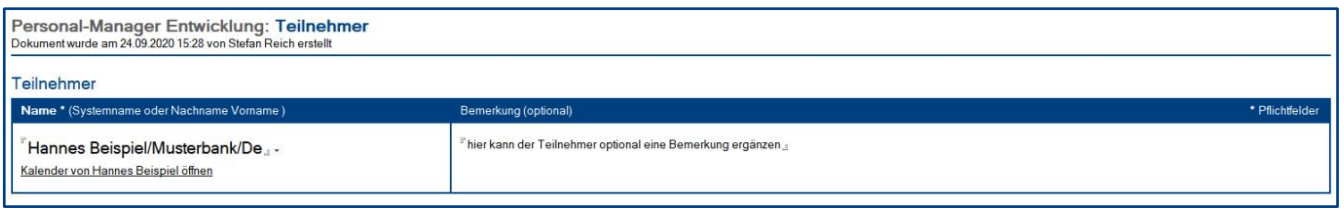

#### Beschreibung

Im Maskenabschnitt **Teilnehmer** wird beim **Erstellen** automatisch der **angemeldete Anwender** eingetragen, dieser kann bei Bedarf jedoch geändert werden.

#### Wer kann diesen Maskenabschnitt **bearbeiten**?

bis 6 Monate nach dem Termin der Maßnahme:

- Anwender im Feld **Teilnehmer**
- Anwender im Feld **Dozent/Trainer**
- **Ersteller** des **Teilnehmerdokuments**
- Anwender mit der Rolle **[bearb\_M\_T\_alle]**

ab 6 Monate nach dem Termin der Maßnahme:

• Anwender mit der Rolle **[bearb\_M\_T\_alle]**

#### **Schalter**

• **Kalender von [Name Teilnehmer] öffnen** mit diesem Schalter wird der Kalender des Teilnehmers (z.B. zur Terminplanung) geöffnet

# Maskenabschnitt: **Maßnahme**

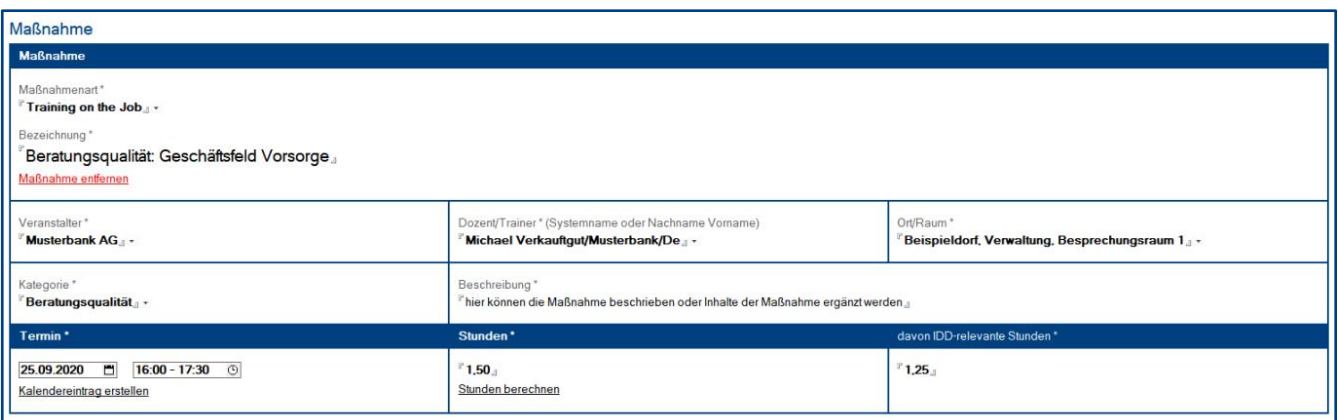

#### Beschreibung

Im diesem Maskenabschnitt können Sie eine **Maßnahme** aus der sich öffnenden **Dialogbox** auswählen. Die **Feldwerte** können je nach **Workflow** und **Berechtigung** nachträglich noch **angepasst** werden.

#### Wer kann diesen Maskenabschnitt **bearbeiten**?

bis 6 Monate nach dem Termin der Maßnahme:

- Anwender im Feld **Teilnehmer**
- Anwender im Feld **Dozent/Trainer**
- **Ersteller** des **Teilnehmerdokuments**
- Anwender mit der Rolle **[bearb\_M\_T\_alle]**

ab 6 Monate nach dem Termin der Maßnahme:

• Anwender mit der Rolle **[bearb\_M\_T\_alle]**

#### Felder

Die **Feldeigenschaften** können Sie dem Maskenabschnitt **Basisdaten** aus dem Kapitel **6.1 Maßnahme** entnehmen. Die folgende **Tabelle** gibt Auskunft darüber, wer die einzelnen **Felder** in diesem Maskenabschnitt **bearbeiten** kann...

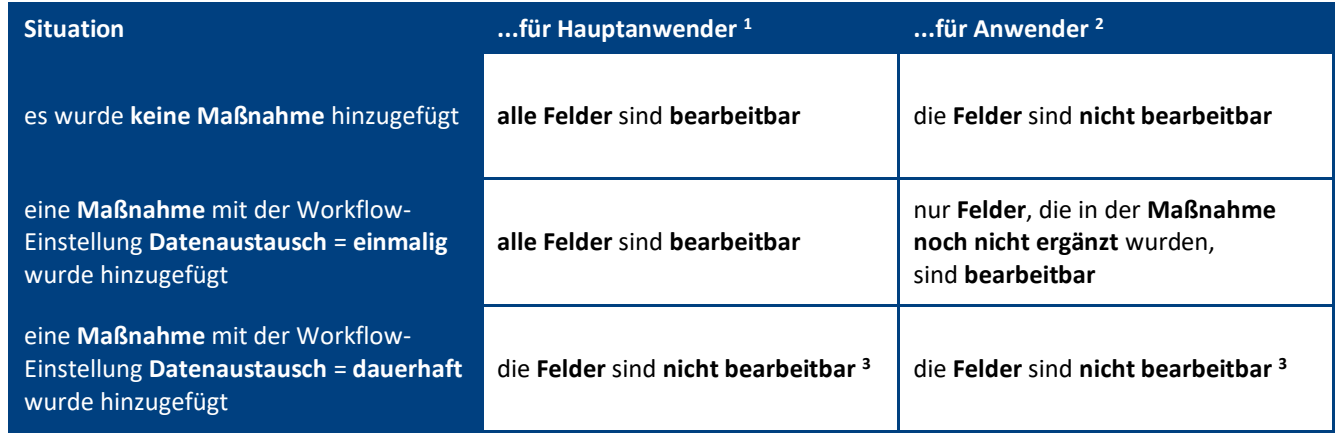

**<sup>1</sup>** mit **Hauptanwender** sind **Anwender** mit der Rolle **[bearb\_M\_T\_alle]** gemeint

**<sup>2</sup>** mit **Anwender** sind **Teilnehmer**, **Dozent/Trainer** und **Ersteller des Teilnehmerdokuments** gemeint

**<sup>3</sup>** die **Feldwerte** können nur in der **Maßnahme** ergänzt und/oder angepasst werden

#### **Schalter**

- **Datum- & Zeitfeld darstellen** oder **2 Datumfelder darstellen**
	- dieser Schalter wirkt wie ein Umschalter für die zwei Darstellungsmöglichkeiten
	- der Schalter wird nur solange dargestellt, bis beide Terminfelder ergänzt wurden

#### • **Kalendereintrag erstellen**

- dieser Schalter erzeugt einen Kalendereintrag mit allen relevanten Daten im eigenen Kalender
- der Schalter wird erst dargestellt, wenn beide Terminfelder ergänzt wurden

#### • **Stunden berechnen** oder **Tage berechnen**

je nach Darstellung der Terminfelder, können Sie die Stunden oder Tage berechnen lassen

# Maskenabschnitt: **Bewertung**

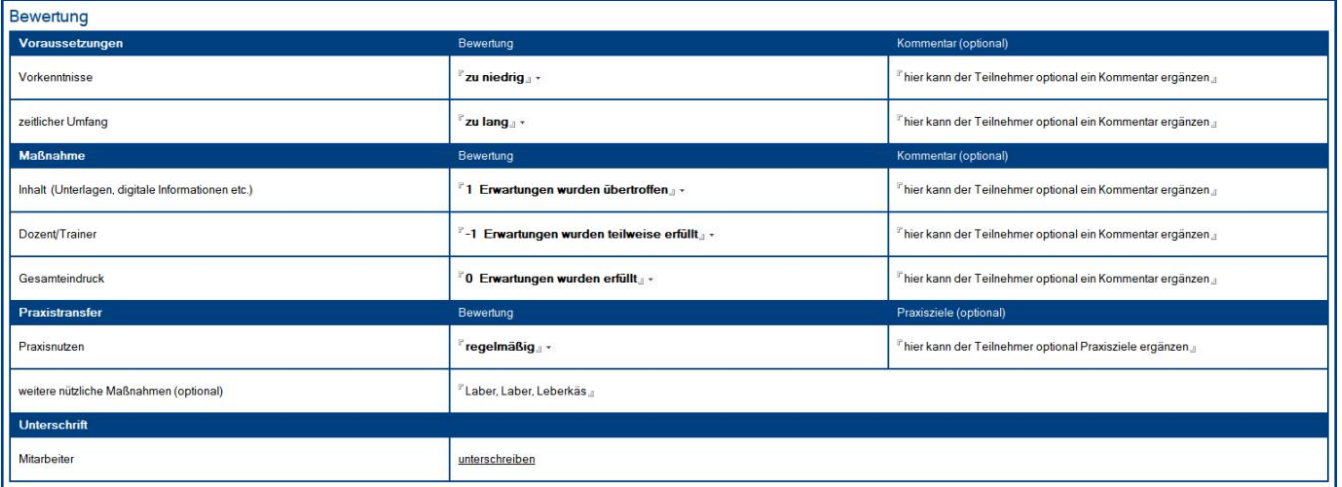

#### Beschreibung

Der Maskenabschnitt **Bewertung** wird nur dargestellt, wenn es so im Workflow der ausgewählten **Maßnahme** definiert wurde. Hier kann der **Teilnehmer** die **Maßnahme bewerten** und die Bewertung anschließend digital **unterschreiben**.

#### Wer kann diesen Maskenabschnitt **bearbeiten**?

bis 6 Monate nach dem Termin der Maßnahme:

- Anwender im Feld **Teilnehmer**
- Anwender mit der Rolle **[bearb\_M\_T\_alle]**

ab 6 Monate nach dem Termin der Maßnahme:

• Anwender mit der Rolle **[bearb\_M\_T\_alle]**

#### Felder

- **Bewertungen <sup>1</sup>** die Bewertungsfelder müssen vom Teilnehmer ergänzt werden
- **Kommentare** die Kommentarfelder sind optional

#### **Schalter**

- **unterschreiben <sup>2</sup>** mit diesem Schalter kann der Teilnehmer die Bewertung digital unterschreiben
- **entfernen** mit diesem Schalter wird die digitale Unterschrift wieder entfernt

**<sup>1</sup>** unter **Konfiguration \ Einstellungen** können Sie definieren, welches Bewertungssystem verwendet wird **<sup>2</sup>** dieser **Schalter** kann erst genutzt werden, nachdem alle **Bewertungsfelder** ergänzt wurden

# <span id="page-51-0"></span>IV. Informationen für Anwender

# <span id="page-51-1"></span>1 Modul: Gespräche

### Beschreibung: **A&E-Gespräche**

Mit der Maske **A&E-Gespräch** werden **Anerkennungs- & Erwartungsgespräche** erstellt und anschließend geführt. Die Maske beinhaltet eine **Selbst-** und **Fremdbewertung**. Die **Selbstbewertung** wird von den **Mitarbeitern** und die **Fremdbewertung** von den **Führungskräften** ergänzt.

Je nach Einstellung, wird nach der **gegenseitigen Freigabe der Felder** noch der Maskenabschnitt **Ziele** dargestellt. Dieser Maskenabschnitt wird **während des Gesprächs** gemeinsam **ergänzt** und hier können bei Bedarf auch **Maßnahmen** für den **Mitarbeiter** erstellt werden. Die aus dem **A&E-Gespräch** erstellten **Maßnahmen (Teilnehmerdokumente)** werden nach einer Aktualisierung oder Speicherung im Maskenabschnitt **Maßnahmen** dargestellt.

### Beschreibung: **PE-Gespräche**

Mit der Maske **PE-Gespräch** werden **Personalentwicklungsgespräche** erstellt und anschließend geführt. In dieser Maske können Sie neben den **Basisdaten** bis zu 10 **Gesprächsthemen** aus einer **Dialogbox auswählen** oder direkt in der Maske **ergänzen**.

Vor dem **Gespräch** wird das Dokument **erstellt**. Hierbei werden die **Basisdaten** ergänzt und **Gesprächsthemen** ausgewählt. In der Zeit **vor dem Termin** können **Mitarbeiter** und **Führungskraft** unabhängig voneinander **Kommentare** zu den ausgewählten Themen **ergänzen**.

**Während** des **Gesprächs** werden dann **gemeinsame Kommentare ergänzt** und bei Bedarf können auch **Maßnahmen** für den **Mitarbeiter** erstellt werden. Die aus dem **PE-Gespräch** erstellten **Maßnahmen (Teilnehmerdokumente)** werden nach einer Aktualisierung oder Speicherung im Maskenabschnitt **Maßnahmen** dargestellt.

### Ansichtssymbole

Was die **Ansichtssymbole** aussagen, entnehmen Sie bitte der Dialogbox **Legende**. Den **Link** zu dieser Dialogbox finden Sie (links unten) in der **Infoleiste**.

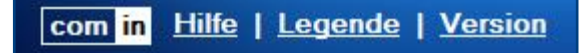

# Vorgehensweise: **A&E-Gespräch erstellen & bearbeiten**

#### **1. vor dem A&E-Gespräch**

#### **die Führungskraft...**

- 1. klickt auf den Ansichts-Schalter **A&E-Gespräch**
- 2. ergänzt die **Basisdaten**
- 3. kann optional mit Hilfe von Schaltern...
	- den **Kalender des Mitarbeiters** öffnen
	- ein **Kalendereintrag** (im eigenen Kalender) **erstellen**
	- eine **Info-Mail** an den Mitarbeiter senden
- 4. ergänzt (je nach Einstellung) im Maskenabschnitt **Aufgaben** die Aufgaben des Mitarbeiters
- 5. klickt oben auf den Schalter **speichern**

#### **2. in der Zeit bis zum A&E-Gespräch**

#### **der Mitarbeiter...**

- 1. öffnet das **A&E-Gespräch**
- 2. wechselt mit einem Doppelklick in den **Bearbeitungsmodus**
- 3. bewertet und/oder kommentiert die mittlere Spalte **Selbstbewertung <sup>1</sup>**
- 4. klickt oben auf den Schalter **speichern**

#### **die Führungskraft...**

- 1. öffnet das **A&E-Gespräch**
- 2. wechselt mit einem Doppelklick in den **Bearbeitungsmodus**
- 3. bewertet und/oder kommentiert die rechte Spalte **Fremdbewertung <sup>2</sup>**
- 4. klickt oben auf den Schalter **speichern**

#### **3. während des A&E-Gesprächs**

#### **die Führungskraft...**

- 1. öffnet das **A&E-Gespräch**
- 2. klickt oben auf den Masken-Schalter **Felder gegenseitig freigeben <sup>3</sup>**
- 3. bespricht mit dem Mitarbeiter die **Selbst- & Fremdbewertung**
- 4. ergänzt (je nach Einstellung) gemeinsam mit dem Mitarbeiter den Maskenabschnitt **Ziele**, hier können **Ziele**, **Aktivitäten** und **Maßnahmen <sup>4</sup>** ergänzt, erstellt oder zugewiesen werden
- 5. klickt unten auf den Schalter **unterschreiben**

#### **4. nach dem A&E-Gespräch**

#### **der Mitarbeiter...**

- 1. öffnet das **A&E-Gespräch**
- 2. wechselt mit einem Doppelklick in den **Bearbeitungsmodus**
- 3. klickt unten auf den Schalter **unterschreiben <sup>5</sup>**

**<sup>2</sup>** die **Felder** in der Spalte **Fremdbewertung** sind nur für den Anwender im Feld **Führungskraft** sichtbar

**IIIIIIIIIIIIIIIIIIIIIIIIIIIIIIIIIIIIIIIIIIIIIIIIIIIIIIIIIIIIIIIIIIIIIIIIIIIIIIIIIIIIIIIIIIIIIIIIIIIIIIIIIIIIIIIIIIIIIIIIIIIIIIIIIIIIIIIIIIIIIIIIIIIIIIIIIIIIIIIIIIIIIIIIIIII**

**<sup>1</sup>** die **Felder** in der Spalte **Selbstbewertung** sind nur für den Anwender im Feld **Mitarbeiter** sichtbar

**<sup>3</sup>** der gegenseitige **Leseschutz** von **Selbst- & Fremdbewertung** wird danach **aufgehoben** und **beide** können **alle Felder sehen**

**<sup>4</sup>** die erstellten **Maßnahmen (Teilnehmerdokumente)** werden nach dem Speichern im Maskenabschnitt **Maßnahmen** dargestellt

**<sup>5</sup>** nach der digitalen **Unterschrift (Führungskraft)**, kann nur noch der Maskenabschnitt **Unterschriften** bearbeitet werden

# Vorgehensweise: **PE-Gespräch erstellen & bearbeiten**

#### **1. vor dem PE-Gespräch**

#### **die Führungskraft... <sup>1</sup>**

- 1. klickt auf den Ansichts-Schalter **PE-Gespräch**
- 2. ergänzt die **Basisdaten**
- 3. kann optional mit Hilfe von Schaltern...
	- den **Kalender des Mitarbeiters** öffnen
	- ein **Kalendereintrag** (im eigenen Kalender) **erstellen**
	- eine **Info-Mail** an den Mitarbeiter senden
- 4. klickt auf den Masken-Schalter **Gesprächsthema hinzufügen**
- 5. wählt aus der sich öffnenden **Dialogbox** das gewünschte **Gesprächsthema** per Doppelklick aus
- 6. kann bis zu **10 Gesprächsthemen** auswählen oder manuell erfassen (Punkte 4 & 5 wiederholen)
- 7. klickt oben auf den Schalter **speichern**

#### **2. in der Zeit bis zum PE-Gespräch**

#### **der Mitarbeiter...**

- 1. öffnet das **PE-Gespräch**
- 2. wechselt mit einem Doppelklick in den **Bearbeitungsmodus**
- 3. kann die ausgewählten **Gesprächsthemen** in den vorgesehenen Feldern **kommentieren <sup>2</sup>**
- 4. klickt oben auf den Schalter **speichern**

#### **die Führungskraft...**

- 1. öffnet das **PE-Gespräch**
- 2. wechselt mit einem Doppelklick in den **Bearbeitungsmodus**
- 3. kann die ausgewählten **Gesprächsthemen** in den vorgesehenen Feldern **kommentieren <sup>2</sup>**
- 4. klickt oben auf den Schalter **speichern**

#### **3. während des PE-Gesprächs**

#### **die Führungskraft...**

- 1. öffnet das **PE-Gespräch**
- 2. klickt (je nach Einstellung) oben auf den Masken-Schalter **Felder gegenseitig darstellen <sup>3</sup>**
- 3. bespricht mit dem Mitarbeiter die **vor dem Gespräch** ergänzten **Kommentare**
- 4. ergänzt mit dem Mitarbeiter in der 3. Spalte **gemeinsame Kommentare**
- 5. kann optional mit Hilfe des Schalters **Maßnahme zu diesem Gesprächsthema erstellen <sup>4</sup>** ein **Teilnehmerdokument** mit zugewiesener **Maßnahme** für den Mitarbeiter erstellen (dieser Punkt kann für die anderen oder alle Gesprächsthemen ebenfalls ausgeführt werden)
- 6. klickt unten auf den Schalter **unterschreiben <sup>5</sup>**

**<sup>4</sup>** die erstellten **Maßnahmen (Teilnehmerdokumente)** werden nach dem Speichern im Maskenabschnitt **Maßnahmen** dargestellt

**<sup>1</sup> Mitarbeiter** können ebenfalls **PE-Gespräche** erstellen und die Führungskräfte dazu einladen, wenn Sie z.B. Unterstützung benötigen **2** je nach Einstellung, kann in der 2. Spalte **Kommentare (vor dem Gespräch)** jeder nur **seine Felder sehen**

**<sup>3</sup>** der gegenseitige **Leseschutz** wird danach **aufgehoben** und **beide** können **alle Felder sehen**

**<sup>5</sup>** nach der **digitalen Unterschrift**, ist das Dokument **geschützt** und kann nicht mehr bearbeitet werden

# <span id="page-54-0"></span>2 Modul: Maßnahmen

# Beschreibung: **Maßnahme**

**Maßnahmen** können nur von **Hauptanwendern** erstellt werden.

Wenn Sie von **Hauptanwendern** in **Maßnahmen** als **Leser** eingetragen wurden, stehen Ihnen diese **Maßnahmen** bei der **Erstellung** des **Teilnehmerdokuments** zur Verfügung.

#### Beschreibung: **Teilnehmer**

Die Maske **Teilnehmer** kann von **allen Anwendern** erstellt werden. Welche **Maßnahmen** für das Teilnehmerdokument jedoch **ausgewählt** werden können, hängt von den eingetragenen **Lesern** der **Maßnahme** ab.

Der **Workflow** der ausgewählten **Maßnahme** gibt vor...

- wie der **Datenaustausch** zwischen den **Teilnehmerdokumenten** und der **Maßnahme** erfolgt
- ob Sie die **Maßnahme sehen** und **nutzen** können
- ob Sie auch die **Teilnehmerdokumente** der **anderen Teilnehmer sehen** können
- ob es ein **Teilnehmerlimit** gibt (wird in den Ansichten dargestellt)
- ob es das Feld **IDD-relevante Stunden** gibt
- ob es den Maskenabschnitt **Bewertung** gibt
- welche **Pflichtfelder** es im **Teilnehmerdokument** gibt

#### Ansichtssymbole

Was die **Ansichtssymbole** aussagen, entnehmen Sie bitte der Dialogbox **Legende**. Den **Link** zu dieser Dialogbox finden Sie (links unten) in der **Infoleiste**.

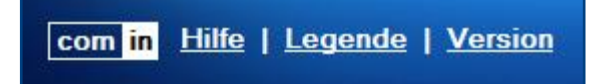

# Vorgehensweise: **Teilnehmer erstellen**

- 1. **öffnen** Sie die **Anwendung**
- 2. **klicken** Sie auf den Ansichts-Schalter **Teilnehmer**
- 3. **wählen** Sie aus der sich öffnenden **Dialogbox** die gewünschte **Maßnahme**

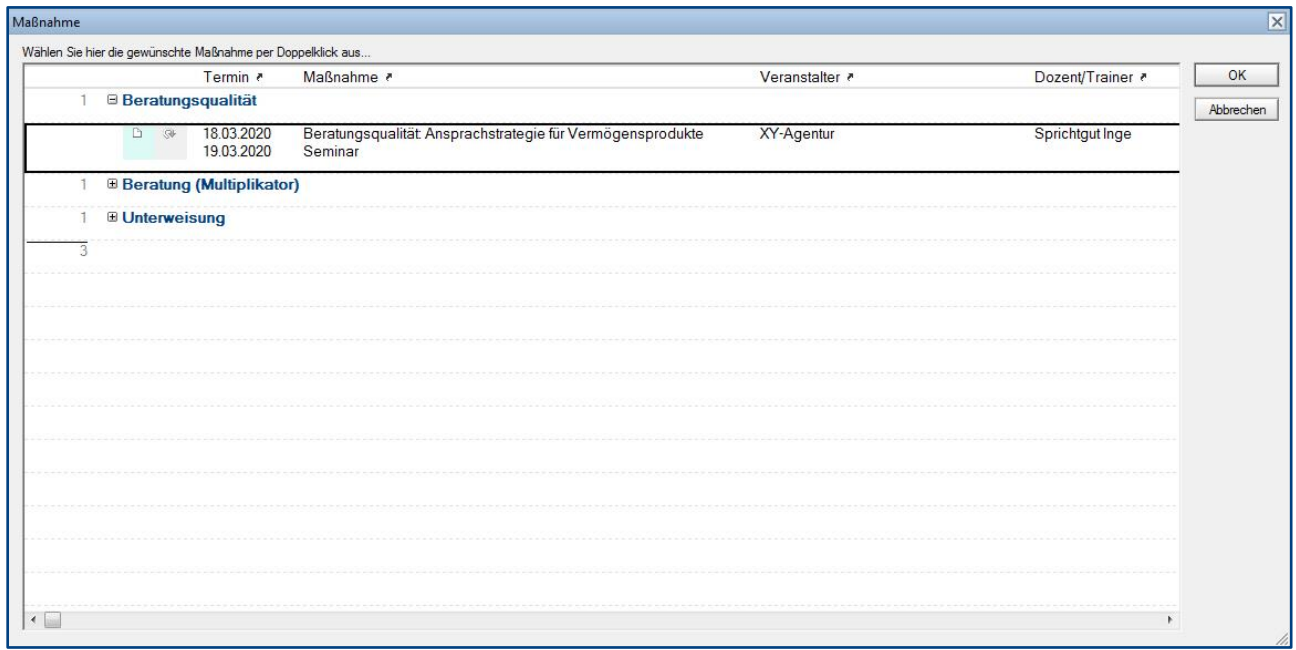

Tipp: Wenn Sie auf die rot markierten **Spaltenköpfe** klicken, wird die **Ansicht** in der **Dialogbox** gewechselt. Je nach **Titel** des **Spaltenkopfs**, wird eine entsprechend sortierte Ansicht dargestellt.

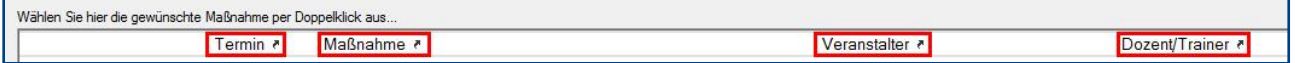

- 4. Sie werden automatisch als **Teilnehmer** eingetragen
- 5. je nach **Workflow** der **Maßnahme**...
	- können Sie im Maskenabschnitt **Maßnahme** noch **Felder ergänzen**
	- wird eine **Bewertung** dargestellt, welche Sie nach der Durchführung ergänzen können
- 6. optional können Sie noch folgende **Info-Mails** senden...
	- an **Dozent/Trainer**
	- an **Personalentwicklung**
- 7. klicken Sie oben auf den Masken-Schalter **speichern**

### Vorgehensweise: **Bewertung ergänzen & unterschreiben**

- 1. **öffnen** Sie als **Teilnehmer** der Maßnahme, das entsprechende **Teilnehmerdokument**
- 2. **ergänzen** Sie den Maskenabschnitt **Bewertung <sup>1</sup>**
	- die **Bewertungsfelder** sind **Pflichtfelder**
	- die **Kommentarfelder** sind **optional**
- 3. klicken Sie auf den Schalter **unterschreiben <sup>2</sup>**

**<sup>1</sup>** der Maskenabschnitt **Bewertung** wird nur dargestellt, wenn es im **Workflow** der **Maßnahme** so definiert wurde

**<sup>2</sup>** dieser **Schalter** kann erst genutzt werden, nachdem alle **Bewertungsfelder** ergänzt wurden

# <span id="page-56-0"></span>V. Allgemeine Informationen

# <span id="page-56-1"></span>1 Änderungsprotokoll

Im Änderungsprotokoll werden alle gespeicherten Änderungen des Dokuments dargestellt.

# Wo finde ich das Änderungsprotokoll?

- 1. öffnen Sie das gewünschte Dokument
- 2. klicken Sie rechts oben auf den Masken-Schalter **Änderungsprotokoll**
- 3. in der sich öffnenden **Dialogbox** werden **alle Änderungen** detailliert dargestellt...

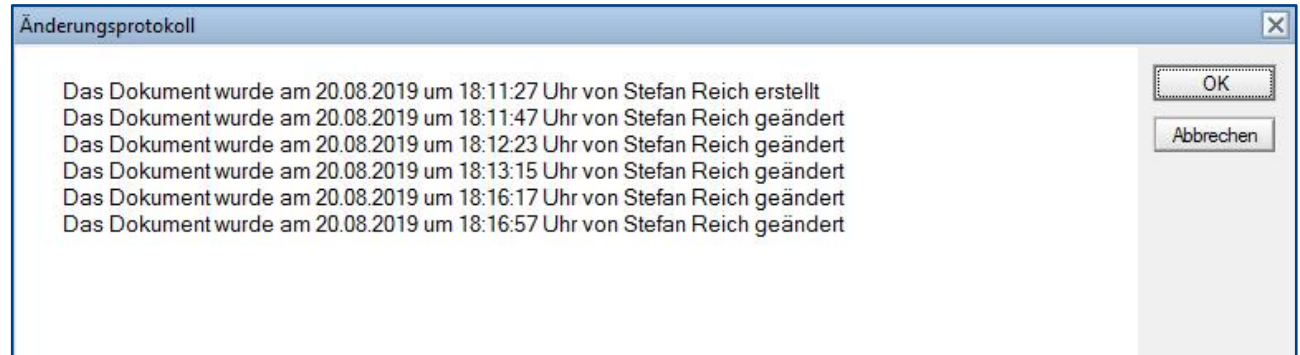

# <span id="page-57-0"></span>2 Infoleiste

### Wo finde ich die Infoleiste?

Die **Infoleiste** finden Sie in der Anwendung links unten...

com in Hilfe | Legende | Version

Folgende **Funktionen** finden Sie in der **Infoleiste**...

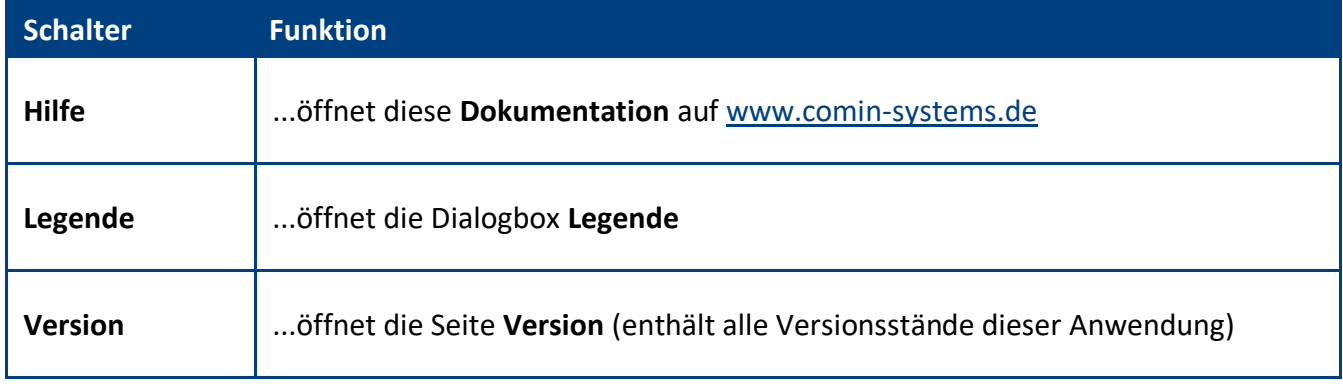

# Legende

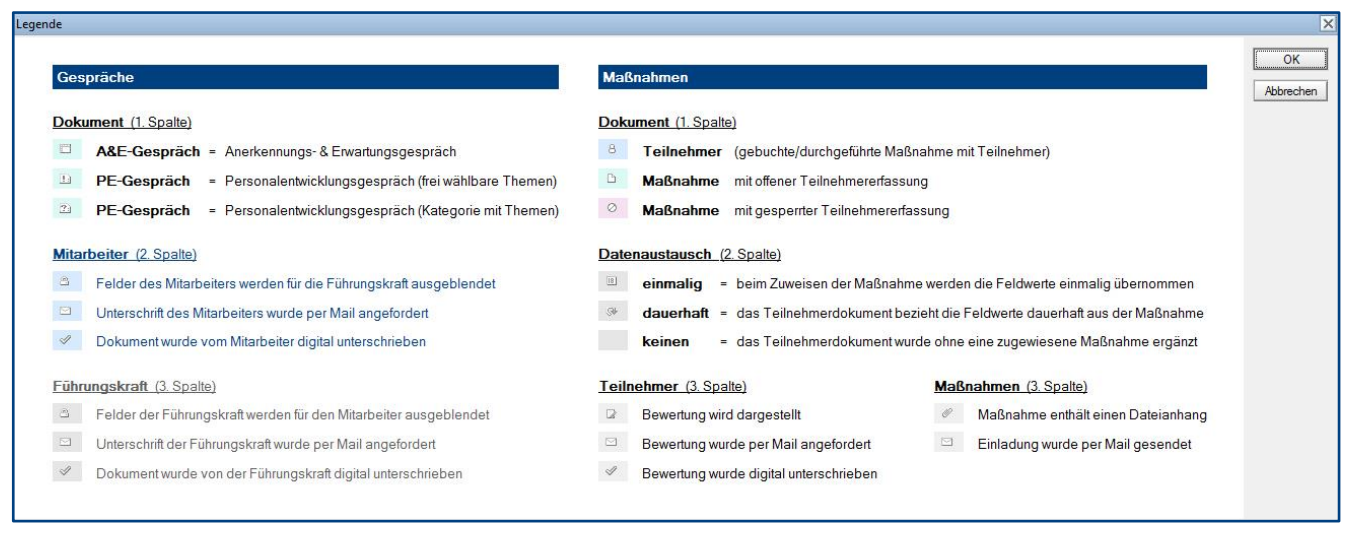

# <span id="page-58-0"></span>3 Mailkommunikation

# A&E-Gespräche

#### Info-Mail an Mitarbeiter

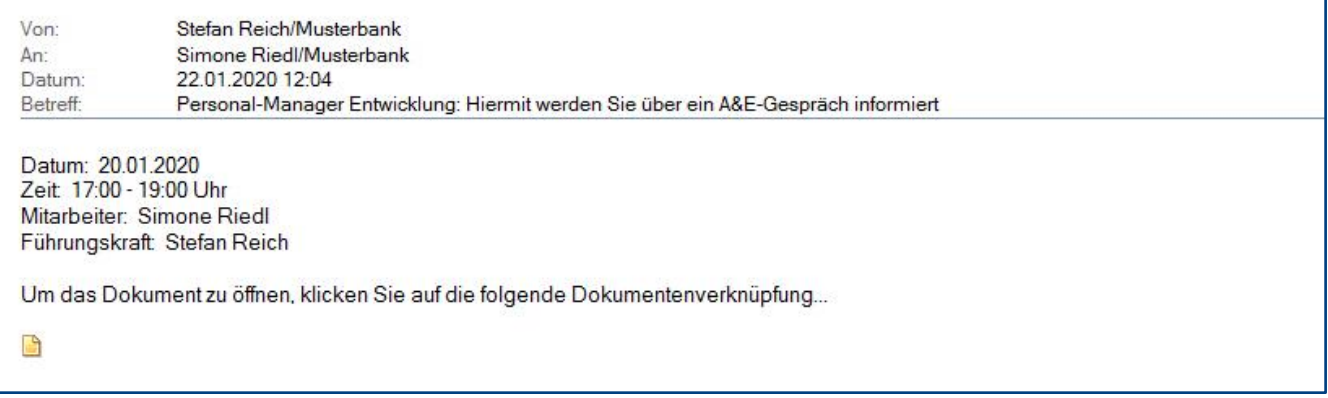

#### Aktivität per Mail zuweisen

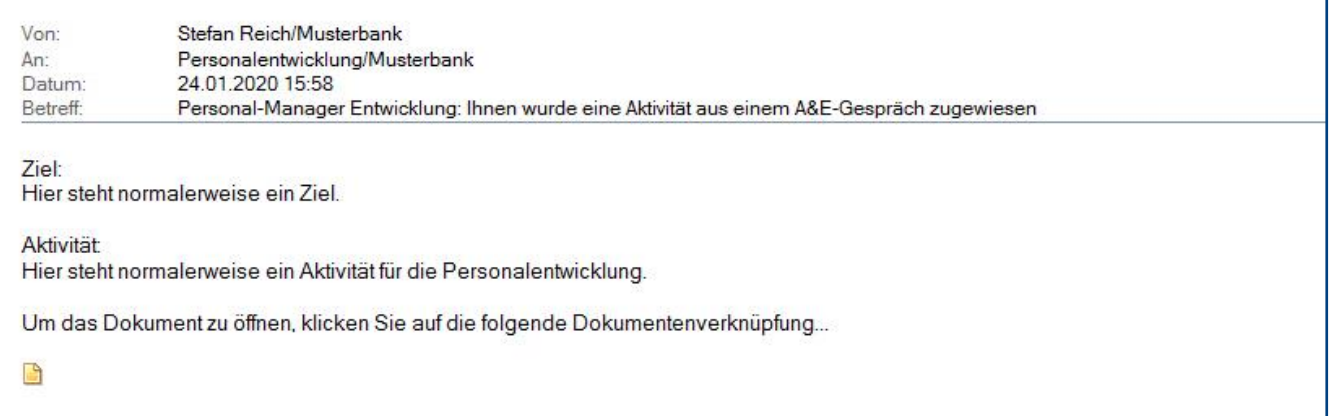

#### Unterschriften anfordern \ Mitarbeiter & Führungskräfte

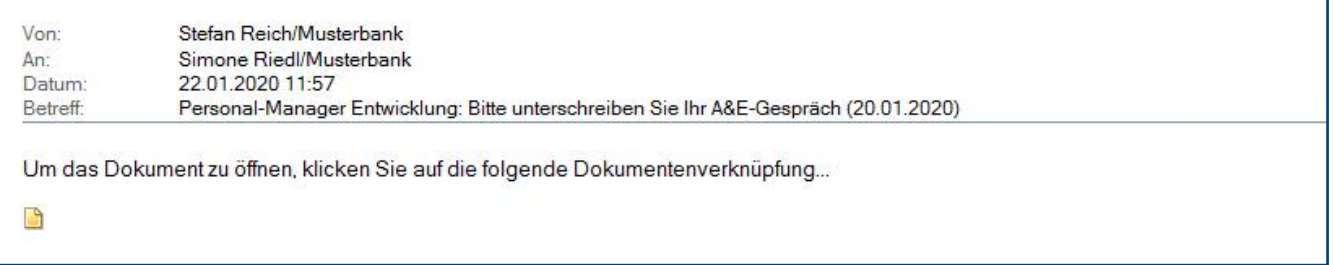

# PE-Gespräche

#### Info-Mail an Mitarbeiter

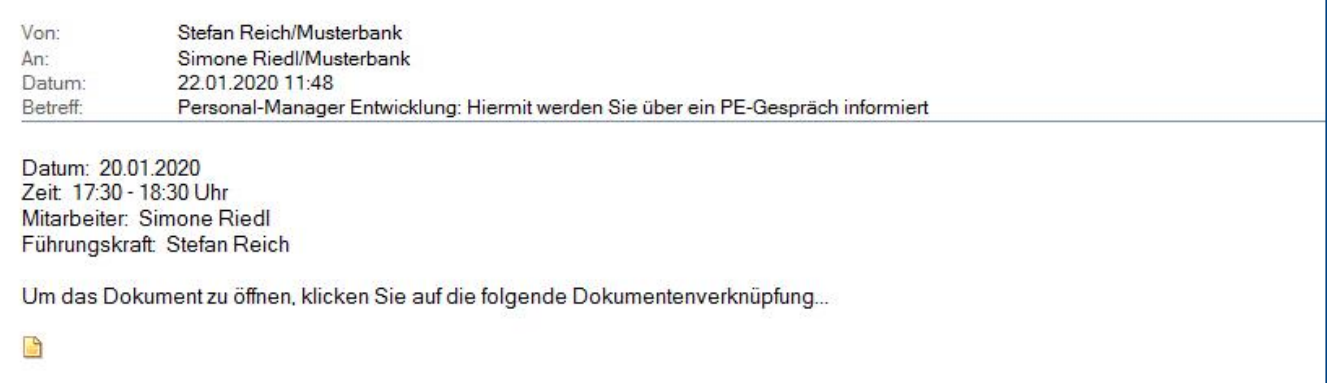

#### Info-Mail an Führungskraft

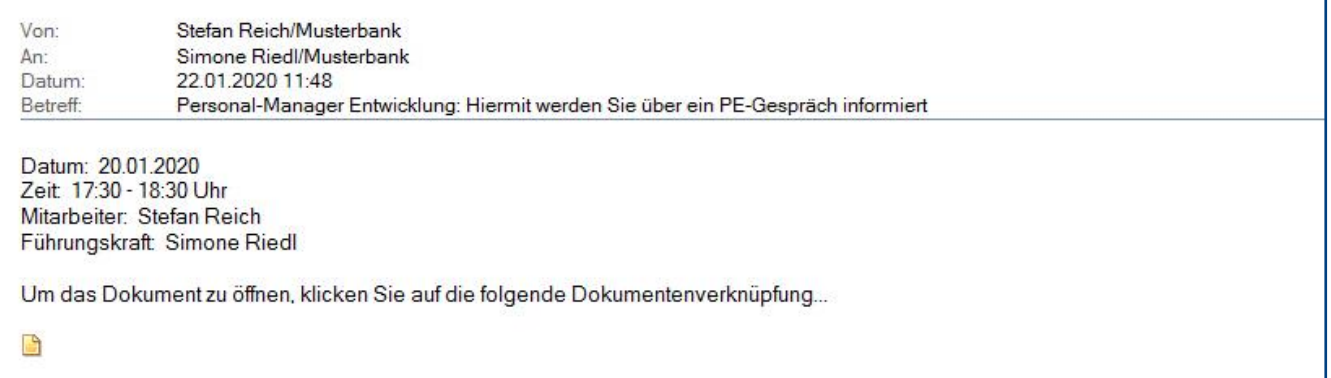

### Unterschriften anfordern \ Führungskräfte

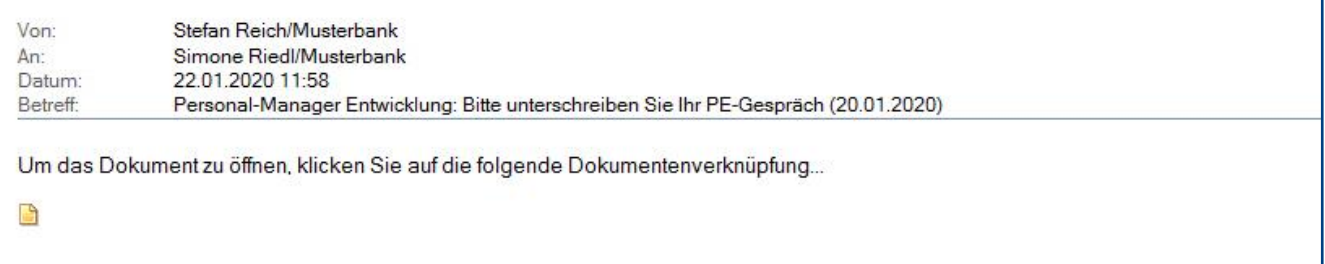

# Maßnahmen

#### Info-Mail an Dozent/Trainer

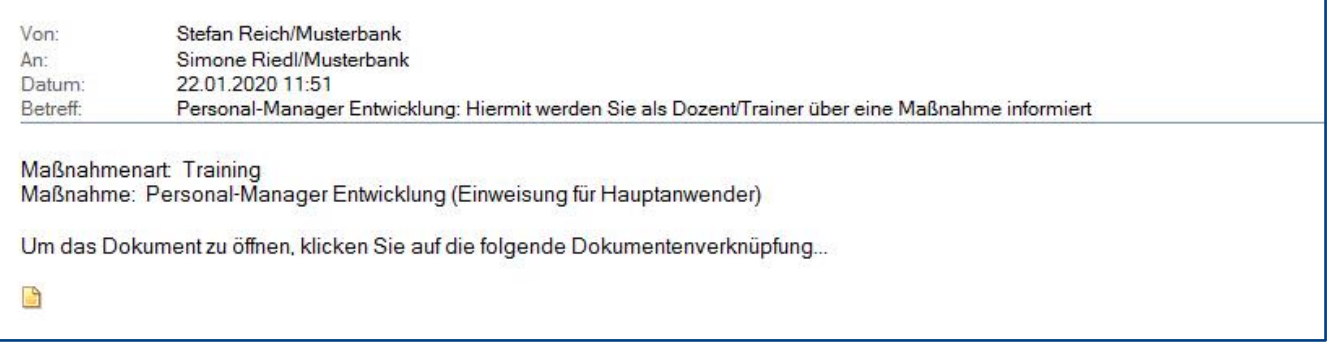

#### Einladung per Mail senden

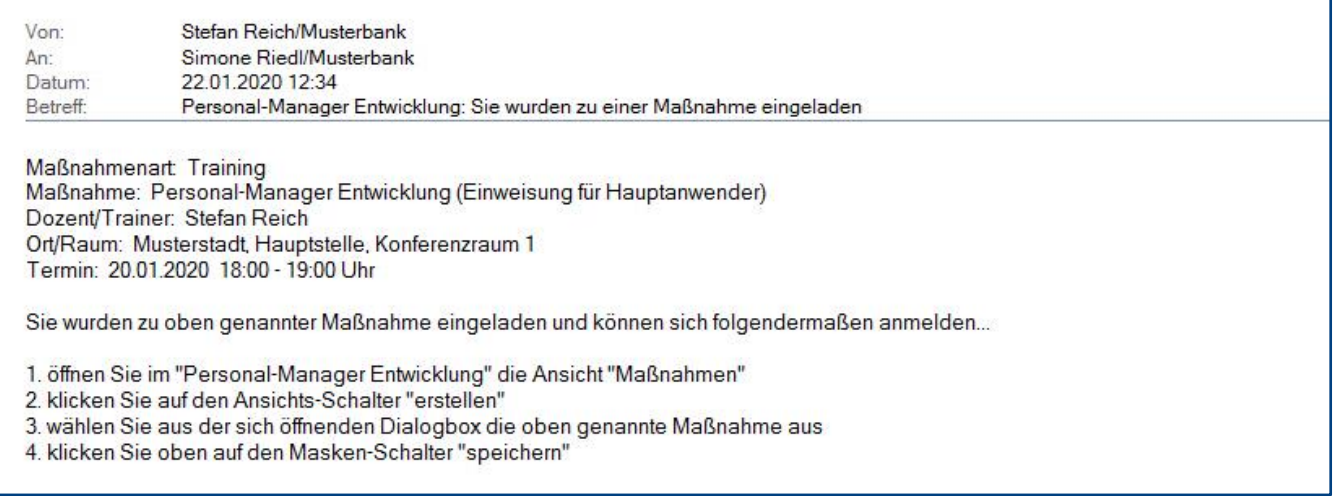

Hinweis: Den **Betreff** und **Mailinhalt** können Sie im Profildokument **Einstellungen** definieren.

# **Teilnehmer**

#### Info-Mail an Teilnehmer

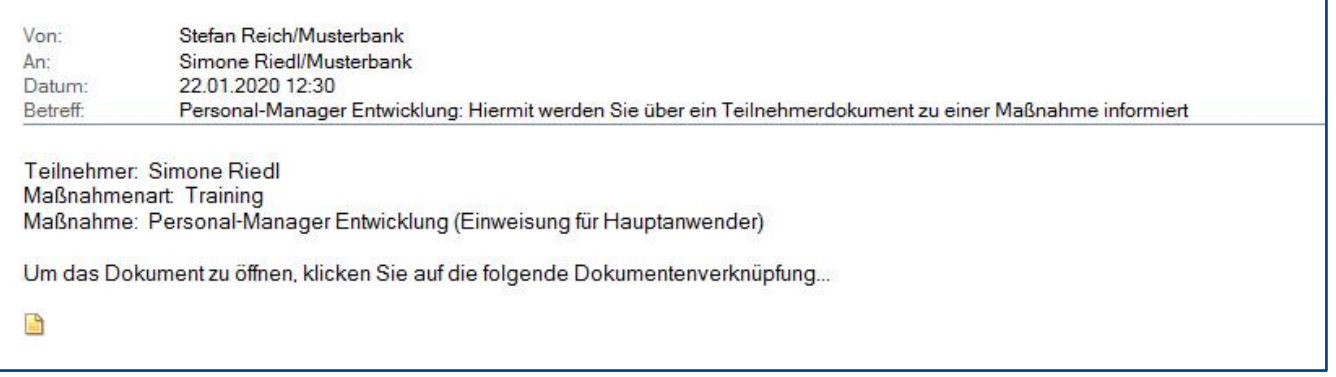

#### Info-Mail an Dozent/Trainer

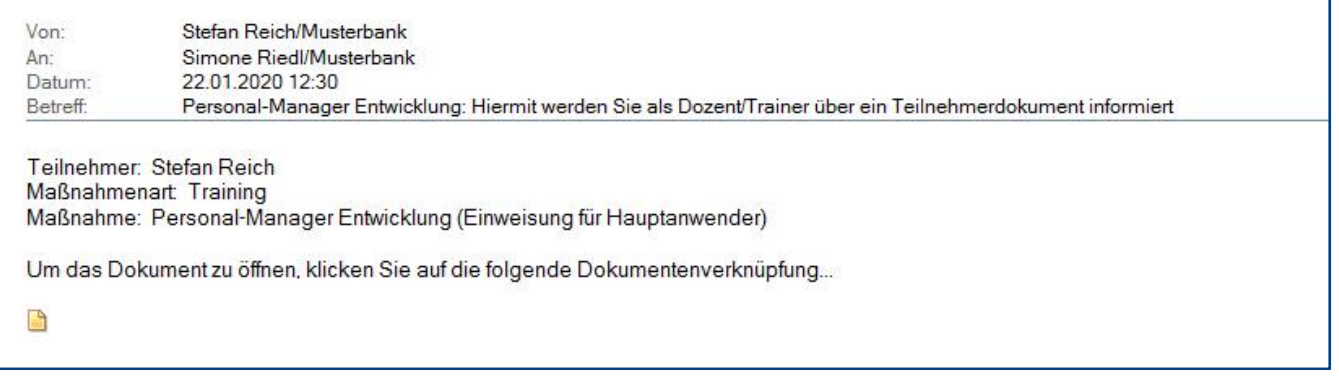

#### Info-Mail an Personalentwicklung

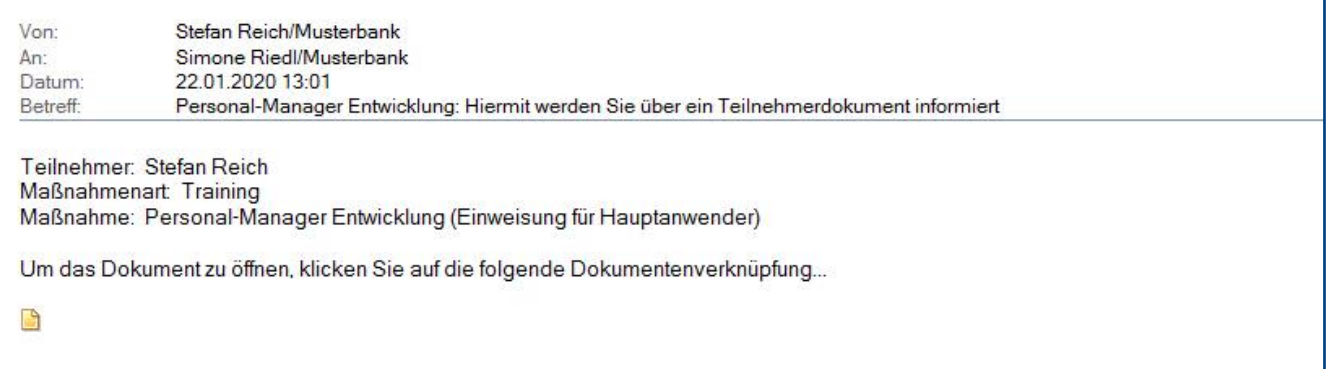

#### Bewertungen anfordern

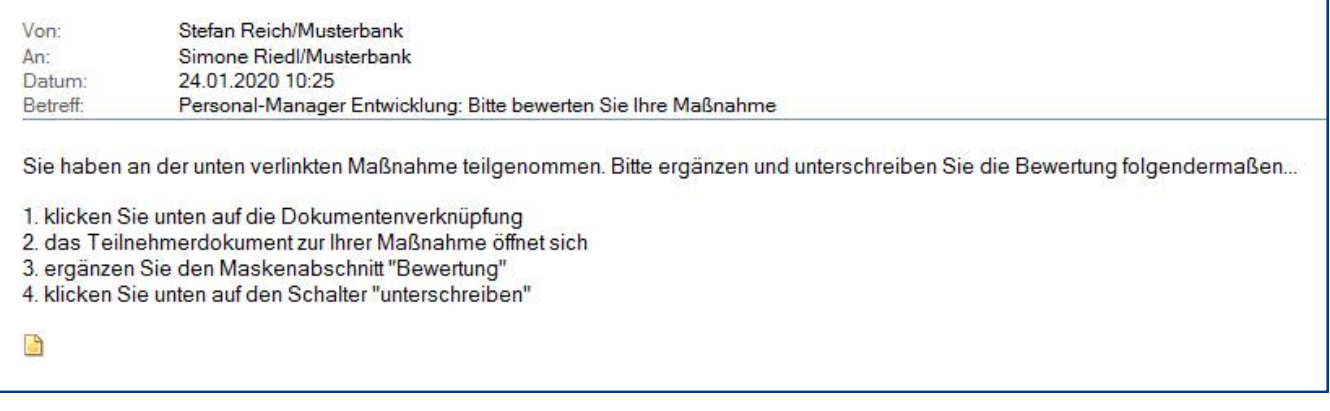

Hinweis: Den **Betreff** und **Mailinhalt** können Sie im Profildokument **Einstellungen** definieren.